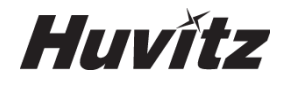

# **OPTICAL COHERENCE TOMOGRAPHY HOCT-1F/1**

**USER MANUAL**

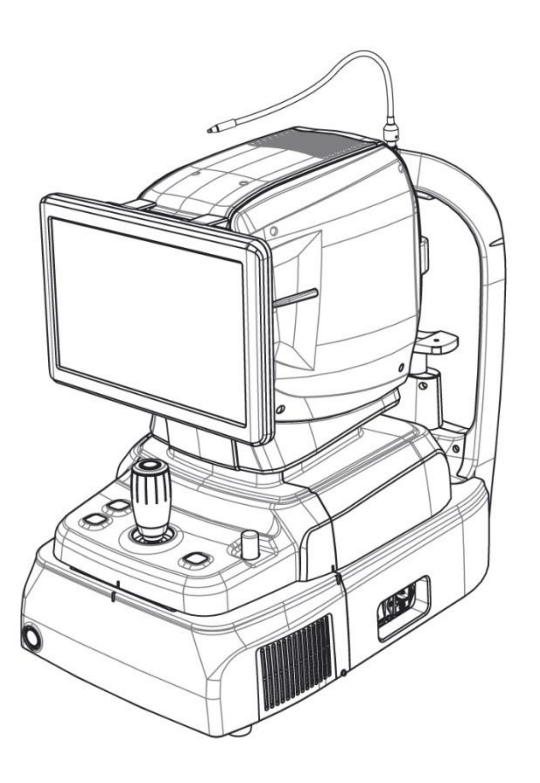

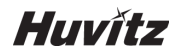

#### ■ **IMPORTANT NOTICE**

This product may malfunction due to electromagnetic waves caused by portable personal telephones, transceivers, radio-controlled toys, etc. Be sure to avoid having objects such as, which affect this product, brought near the product.

The information in this publication has been carefully checked and is believed to be entirely accurate at the time of publication. HUVITZ assumes no responsibility, however, for possible errors or omissions, or for any consequences resulting from the use of the information contained herein.

HUVITZ reserves the right to make changes in its products or product specifications at any time and without prior notice, and is not required to update this documentation to reflect such changes.

#### ■ **Revision History**

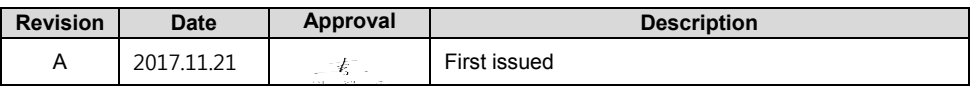

#### **9000ENG0040-A (2017/11/21)**

©2017 HUVITZ Co., Ltd. 38, Burim-ro 170beon-gil, Dongan-gu, Anyang-si, Gyeonggi-do, 14055, Republic of Korea

All rights reserved.

Under copyright laws, this manual may not be copied, in whole or in part, without the prior written consent of HUVITZ Co., Ltd.

## **I CONTENT**

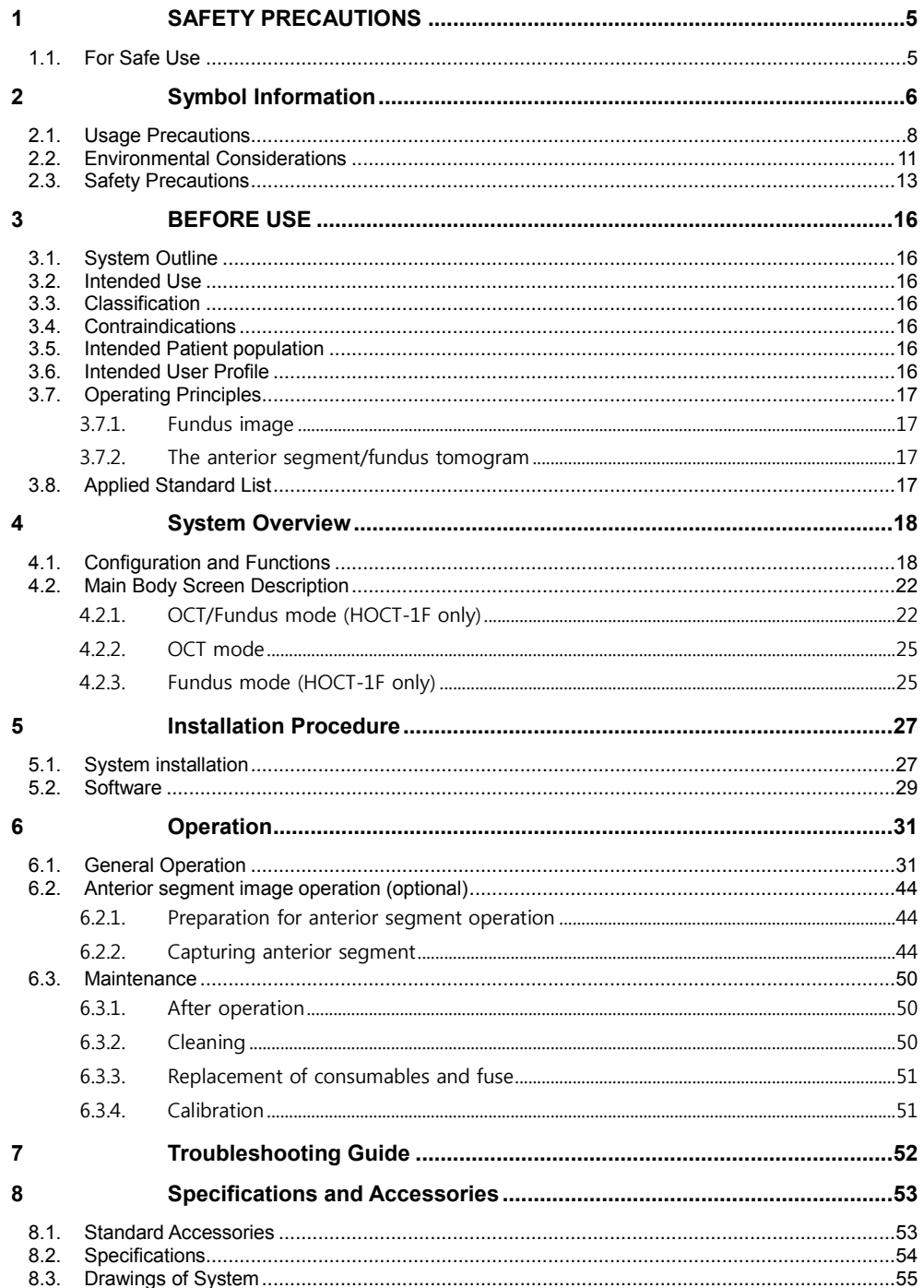

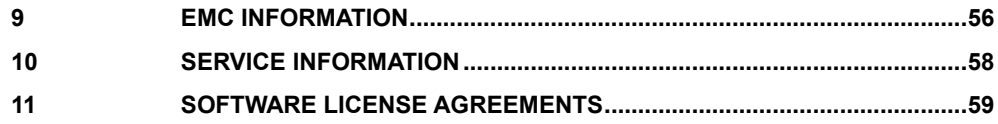

## <span id="page-4-0"></span>**1 SAFETY PRECAUTIONS**

#### **1.1. For Safe Use**

<span id="page-4-1"></span>Safety is everyone's responsibility. The safe use of this instrument is largely dependent upon the installers, users, operators, and managers. It is prerequisite to read and understand these specifications before installing, using, cleaning, fixing or revising. Fully understanding the whole instructions must be the first priority. For this reason, the following safety notices have been placed appropriately within the text of this manual to highlight safety related information or information requiring special emphasis. All users, operators, and maintainers must be familiar with and pay particular attention to all signs of Warnings and Cautions.

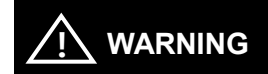

**1**

"Warning" indicates the presence of a hazard that could result in severe personal injury, death or substantial property damage if ignored.

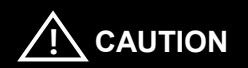

"Caution" indicates the presence of a hazard that could result in minor injury, or property damaged if ignored.

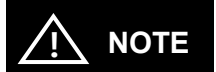

This is used to emphasize essential information.

Be sure to read this information to avoid operating the device incorrectly.

**2**

## <span id="page-5-0"></span>**2 Symbol Information**

The International Electro technical Commission (IEC) has established a set of symbols for medical electronic equipment which classify a connection or warn of any potential hazards. The classifications and symbols are shown below.

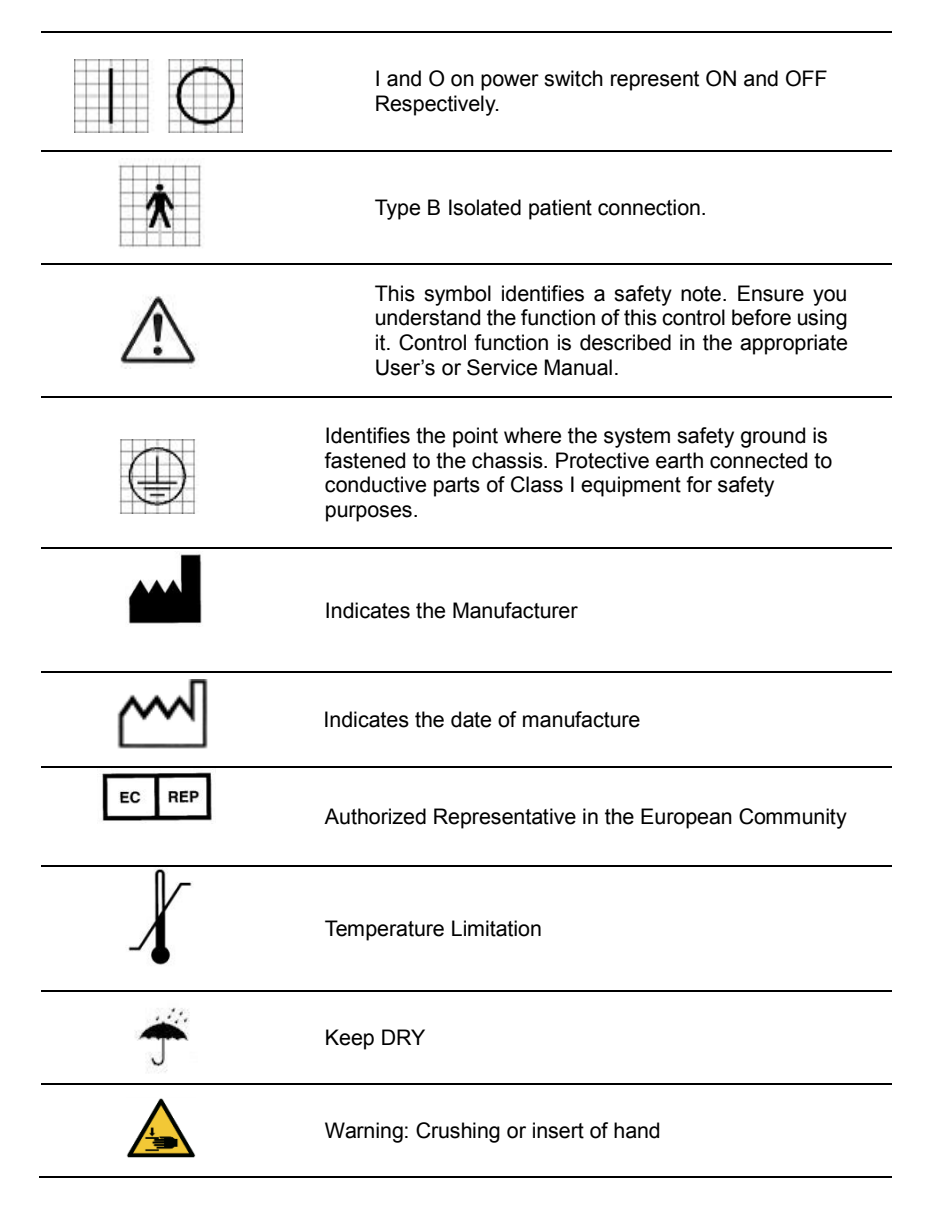

### **HOCT-1F/1**

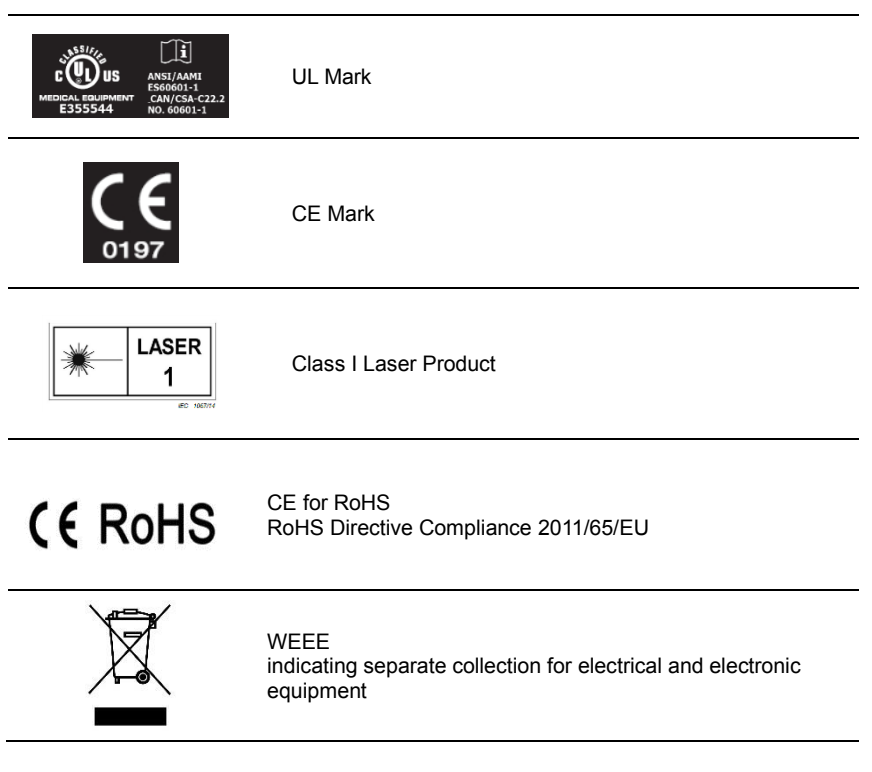

#### <span id="page-7-0"></span>**2.1. Usage Precautions**

This equipment has been developed and tested in conformity with domestic & international safety standards and regulations, which guarantees the high stability of this product. This guarantees a very high degree of safety for this device. The legislator expects us to inform the user expressively about the safety aspects in dealing with the device. The correct handling of this equipment is imperative for its safe operation. Therefore, please read carefully all instructions before switching on this device. For more detailed information, please contact our Customer Service Department or one of our authorized representatives.

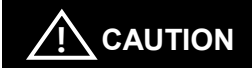

For use of equipment in rated voltage less than 125Vac, minimum 6A, Type SJT or SVT, 18/3AWG, 10A, max 3.0m long: One end with Hospital Grade Type, NEMA 5-15P Other end with appliance coupler. For use of equipment in rated voltage less than 250Vac, minimum 6A, Type SJT or SVT, 18/3AWG, 10A, max 3.0m long: One end terminated with blade attachment plug(HAR) Type, NEMA 6-15P.

## **! CAUTION**

Use instrument that comply with IEC60601-1 in the patient environment.[The figure below show]

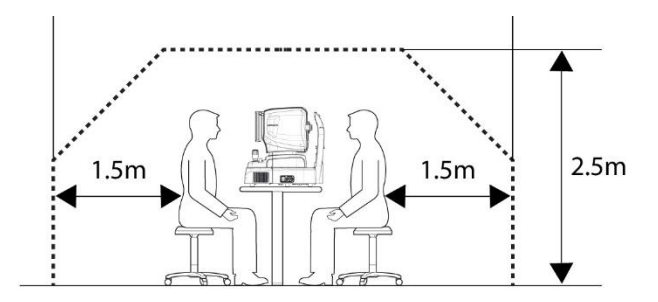

If and instrument that does not comply with IEC 60601-1 is to be used, use an isolation transformer.

If a person handling a conductive part of the system comes into contact with a patient at the same time, hazard may occur due to leakage current exceeding the value specified in the applicable standard. Be careful not to touch patients when connecting or removing the power plug or cable connectors.

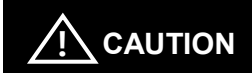

During the Anterior segment image operation, pull the joystick toward the operator before adjusting the alignment. Move the body of instrument slowly while watching patient's eye to prevent the anterior segment adapter from coming into contact with the patient's face or eye.

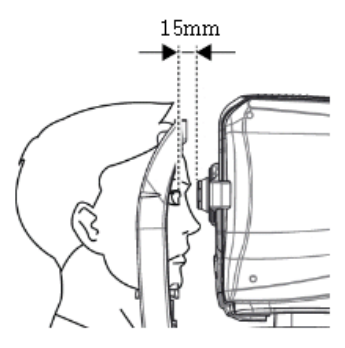

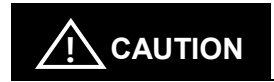

This instrument include lithium battery. This hazardous materials need to be disposed of properly to limit environmental pollution. please contact to the professional waste disposal company

## **! CAUTION**

The equipment is a Class I LED Product. The LED used for the equipment is safe under expected use conditions including situation such as looking into the LED using an optical equipment.

However, observe the following precautions when using the equipment

- Do not direct LED beams to human eyes when unnecessary.
- Do not look into the objective lens for a prolonged time..
- Class 3R invisible LED radiation when Optical system subassembly open. Avoid exposure to the beam.
- The longer the duration of exposure and the greater the number of pulses, the greater the risk of ocular damage. Exposure to light from this instrument when operated at maximum output will exceed the safety guideline after  $9.9 \times 10^7$  sec for Retina IR,  $5.3 \times 10^7$  sec for Working dot(Manual Focusing),  $4.1 \times 10^7$  sec for Kerato ring(Auto / Manual Tracking),  $9.5 \times 10^7$  sec for Kerato focus(Auto/Manual Tracking), 1.0 x 10<sup>8</sup> sec for Split focus(Optimizing), 9.1 x 10<sup>5</sup> sec for external fixation lamp,  $4.8 \times 10^7$  sec for SLD Laser(OCT scanning), 1,936,114 pulses for the light source of fundus image capture

Note 1: The exposure time and number of pulses from all light sources is cumulative and additive.

Note 2: If the intensity of any of the light sources is reduced to 50% of the maximum intensity, the exposure time or number of pulses for that light source to reach the exposure guideline is doubled. This linear relationship can be used to determine the time to reach the exposure guideline for the combination of light sources at various intensity settings.

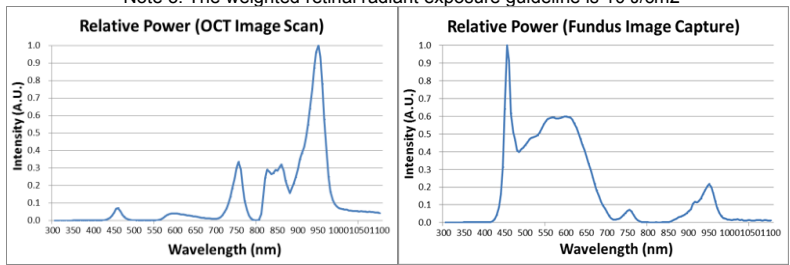

Note 3: The weighted retinal radiant exposure guideline is 10 J/cm2

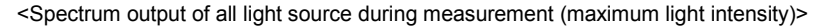

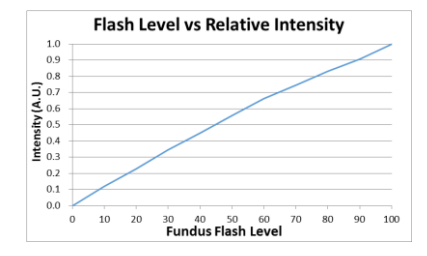

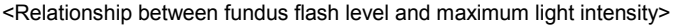

#### **2.2. Environmental Considerations**

<span id="page-10-0"></span>Avoid the following environments for operation or storage**:**

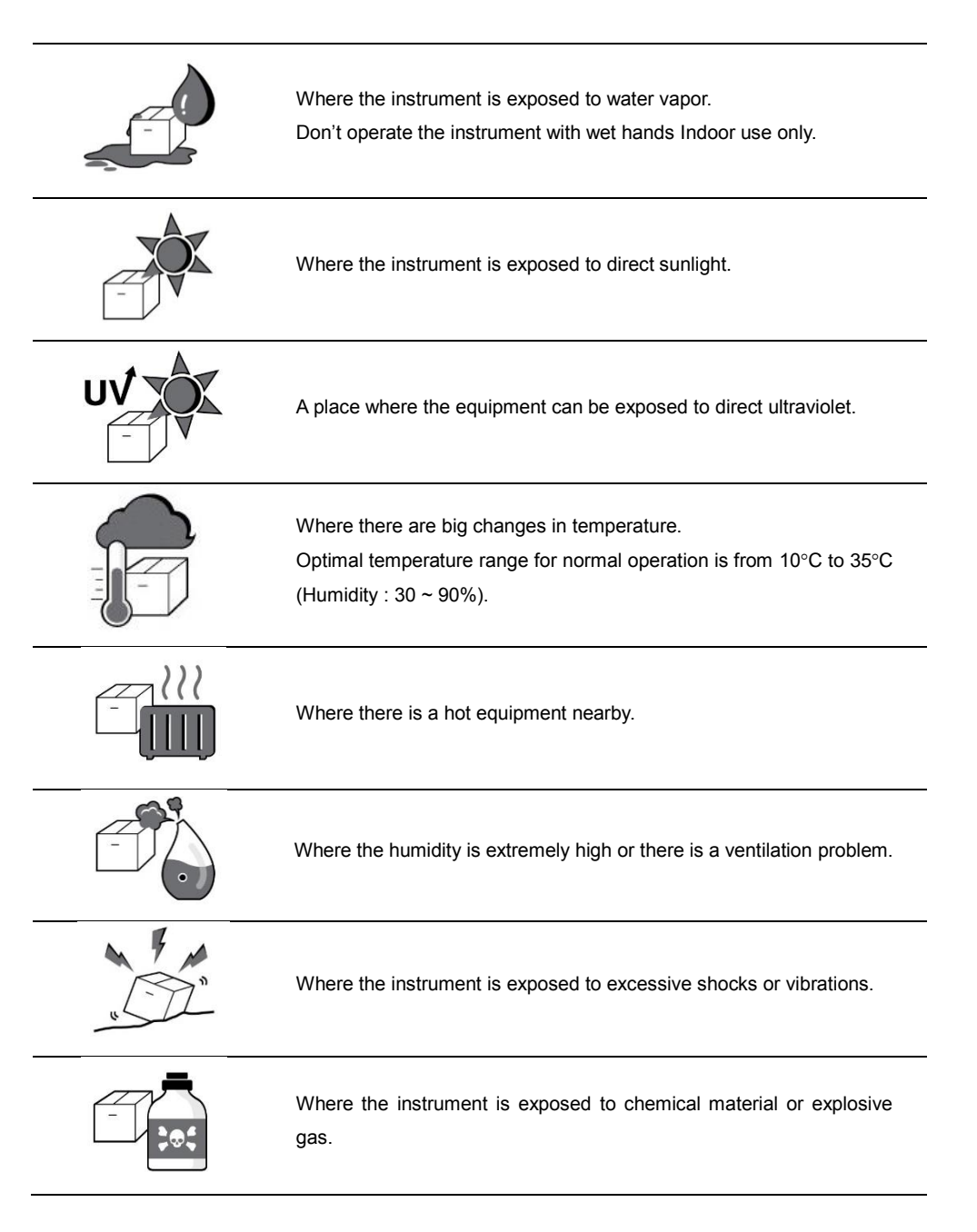

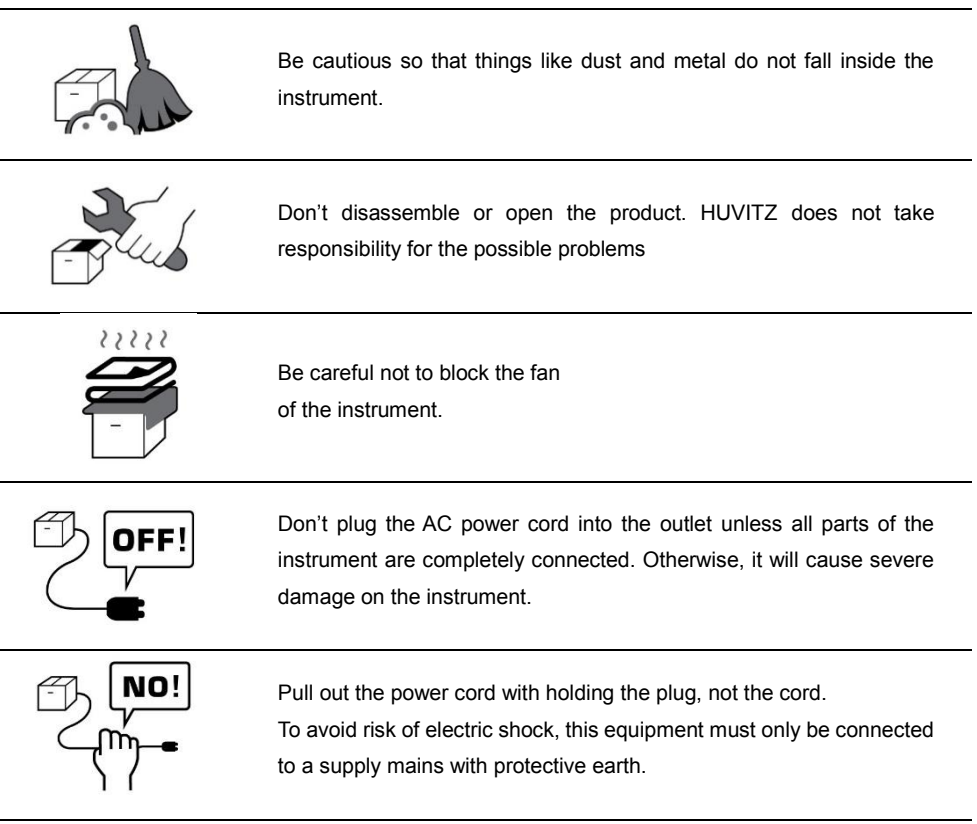

For the normal operation of the instrument, please keep the ambient temperature is 10°C ~ 35°C, humidity is 30%  $\sim$  90% and atmospheric pressure is 800  $\sim$  1060hpa. For the Transportation of the instrument, please keep the ambient temperature is -40℃ ~ 70℃, humidity is 10% ~ 95% and atmospheric pressure is 500 ~ 1060hpa. For the Storage of the instrument, please keep the ambient temperature is -10℃ ~ 55℃, humidity is 10% ~ 95% and atmospheric pressure is 700 ~ 1060hpa. Avoid environments where the equipment is exposed to excessive shocks or vibrations.

#### **2.3. Safety Precautions**

<span id="page-12-0"></span>This instrument has been developed and tested according to safety standards as well as national and international standards. This guarantees a very high degree of safety for this device. HUVITZ is legally required to inform the users of all the information regarding safety. Observance of the instructions is the requirement for the safety. Therefore, please read carefully all instructions before switching on this instrument. For more detailed information, please contact our Customer Service Department or one of our local agencies.

- 1. This is an electric medical device. Use is limited to doctors or persons qualified by the law of each country
- 2. Do not make a diagnosis base on a single captured image. Doctors are responsible for making the final diagnosis based on the present and past medical records of the patient such as captured images. Without sufficient information, proper diagnosis may not be made.
- 3. When instrument is send back to A/S center for repair or maintenance, or before authorized service man is arrived at the place for repair or maintenance, wipe the surfaces of the instrument (especially, the areas that come into contact with the patient) with a clean cloth dampened with rubbing alcohol.
- 4. This equipment must not be used (a) in an area that is in danger of explosions and (b) in the presence of flammable, explosive, or volatile solvent such as alcohol, benzene or similar chemicals.
- 5. Do not place or store this instrument in humid area. Do not expose the device to water splashes, dripping water, or sprayed water. Do not place containers with fluids, liquids, or gases on top of this instrument.
- 6. The instrument must be operated by a trained and qualified person or under his or her supervision.
- 7. Repair of this instrument must be conducted by HUVITZ's service technicians or other authorized persons.
- 8. Maintenance by users must observe the User's Manual and Service Manual. Any additional maintenance may only be performed by HUVITZ's service technicians or other authorized persons.
- 9. Manufacturers are responsible for the safety, reliability, and performance of this instrument only when the following requirements are fulfilled: (1) when the instrument has been installed in a proper area, following the manual. (2) When the instrument has been operated and maintained according to the manual and service manual.

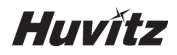

- 10. Manufacturers are not responsible for the damages caused by unauthorized alterations. Such tampering will forfeit any rights to receive services during the term of guarantee.
- 11. This instrument must be connected with the accessories supplied by HUVITZ. If you are to use other accessories, their safety or usability must be checked and proved by their manufacturers or HUVITZ.
- 12. Only those who have undergone proper training and instructions are authorized to install, use, operate, and maintain this instrument.
- 13. Keep the User's Manual and Service Manual in a place easily accessible at all times for persons operating and maintaining the equipment.
- 14. Do not apply excessive force to cable connections. If the cable does not connect easily, make sure that the connector (plug) is appropriate for the receptacle (socket). If you caused any damage to a cable connector(s) or receptacle(s), let the damage(s) be repaired by an authorized service technician.
- 15. Please do not pull on any cable. Always grab the plug when disconnecting cables.
- 16. Before you use, check the exterior of the instrument and its conditions.
- 17. Do not block any ventilation outlet necessary for proper heat dissipation.
- 18. If smoke, sparks or any abnormal noise or smell is noticed coming from the instrument, please switch the power off immediately and pull out the plug.
- 19. When you carry this product, please use a hand cart. If you want to move the product to other area, please contact customer service center.
- 20. To avoid the risk of electric shock, this instrument must only be connected to protective earth.
- 21. Do not place the instrument where it is difficult to operate the disconnecting device. (disconnecting device: power cord)
- 22. The equipment may be impaired if it is used in a manner not specified by the manufacturers or manual.
- 23. The equipment must be operated only by, or under direct supervision of properly trained and qualified person/s.
- 24. External equipment intended for connection to signal input, signal output or other connectors of this instrument, shall comply with relevant IEC Standard (e.g., IEC60950 for IT equipment and IEC60601- 1 series for medical electrical equipment). In addition, all such combination-system-shall comply with the standard IEC60601-1 harmonized national standard or the combination. If, in doubt, contact qualified technician or your local representative. The operator should not touch the patient and accessible male parts of the SIP/SOP connectors simultaneously.

#### **HOCT-1F/1**

25. When you carry this product, please hold on left and right bottom of the product. If you want the product to be installed on another place, please call A/S center.

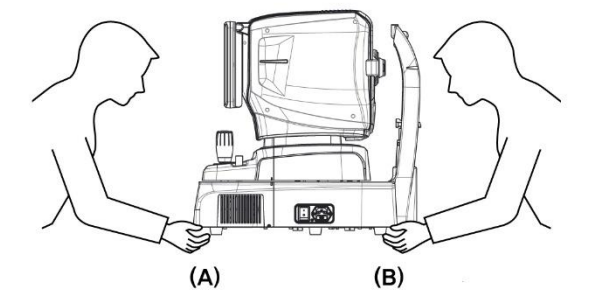

## **3**

### <span id="page-15-0"></span>**3 BEFORE USE**

#### <span id="page-15-1"></span>**3.1. System Outline**

The Huvitz Optical Coherence Tomography HOCT-1F, HOCT-1 is a non-contact, high-resolution tomographic and bio-microscopic imaging device. It is indicated for in-vivo viewing, axial crosssectional and three dimensional imaging, color fundus imaging(HOCT-1F only) and measurement of posterior ocular structures, including the retina, retinal nerve fiber layer, ganglion cell plus inner plexiform layer, ganglion cell complex, macula, optic nerve head. It is also indicated for in-vivo viewing, axial cross-sectional and three dimensional imaging of anterior ocular structures, including the cornea

#### **3.2. Intended Use**

<span id="page-15-2"></span>The HOCT-1F, HOCT-1 is intended for use as a diagnostic device to aid in the check and management of ocular diseases such as macular holes, cystoid macular edema, diabetic retinopathy, aged related macular degeneration, and so on, which are occurred at a macular, an optic disk, an inner structure of retina, and a cornea

#### **3.3. Classification**

- <span id="page-15-3"></span>• Classification of product : Class II according to Annex IX (Rule 10) of the Medical Device Directive 93/42/EEC as amended by 2007/47/EC
- Resistance against electric shock : Class I (earthed)
- Protection class against electric : Type B(Head rest, chinrest paper)
- Classification of Laser Product : Class 1 (laser based on IEC 60825-1:2014 Standard)

#### **3.4. Contraindications**

- <span id="page-15-4"></span>- Patients who are hypersensitive to light.
- Patients who recently underwent photodynamic therapy
- <span id="page-15-5"></span>- Patients taking medication that causes photosensitivity

#### **3.5. Intended Patient population**

The patient who undergoes and examination by this instrument must maintain concentration for a few minutes and adhere to the following instructions;

- After his/her face to the chinrest, forehead rest.
- Keep the eye open
- Understand and follow instructions when undergoing an examination.

<span id="page-15-6"></span>If the patient does not conform to these condition, it is not possible to take a picture correctly

#### **3.6. Intended User Profile**

This is an electric medical device. Use under doctor or ophthalmologist's guide.

#### **3.7. Operating Principles**

#### **3.7.1. Fundus image**

<span id="page-16-1"></span><span id="page-16-0"></span>The anterior of an eye is illuminated by IR light, the posterior of an eye is illuminated by an infrared light and a white LED, of which lightings are emitted by the fundus illumination optical system. The fundus observation/photography optical system forms and makes an image with image sensors, which images are observed and manipulated with the display panel.

#### **3.7.2. The anterior segment/fundus tomogram**

<span id="page-16-2"></span>Formation of anterior chamber cross-sectional image, retinal cross-sectional image, and fundus image

To form retinal cross-sectional images (OCT images) and fundus images (OCT Phase Fundus images), the system main body scans light over the eye to obtain interference light. The obtained interference light is dispersed into individual wavelengths and detected by the line image sensor. The detected light is converted to signals, and then computed to form images. With the anterior segment adapter (optional), a fundus tomogram can be formed

#### **3.8. Applied Standard List**

- <span id="page-16-3"></span>• IEC/EN 60601-1: MEDICAL ELECTRICAL EQUIPMENT
	- Part 1: General requirements for safety
- IEC/EN 60601-1-2: Medical electrical equipment Part1: General requirements for safety - Collateral Standard: Electromagnetic Compatibility-Requirements and tests
- ISO15004-1: Ophthalmic instruments
	- Fundamental requirements and test methods
		- General Requirements applicable to all Ophthalmic instrument
- ISO15004-2: Ophthalmic instruments-Fundamental requirements and test methods – Part 2: Light hazard protection
- ISO 10940: Ophthalmic instruments Fundus Cameras
- ISO 16971: Ophthalmic instruments Optical Coherence Tomography for the posterior segment of the human eye

**4**

## <span id="page-17-0"></span>**4 System Overview**

#### <span id="page-17-1"></span>**4.1. Configuration and Functions**

**Front View**

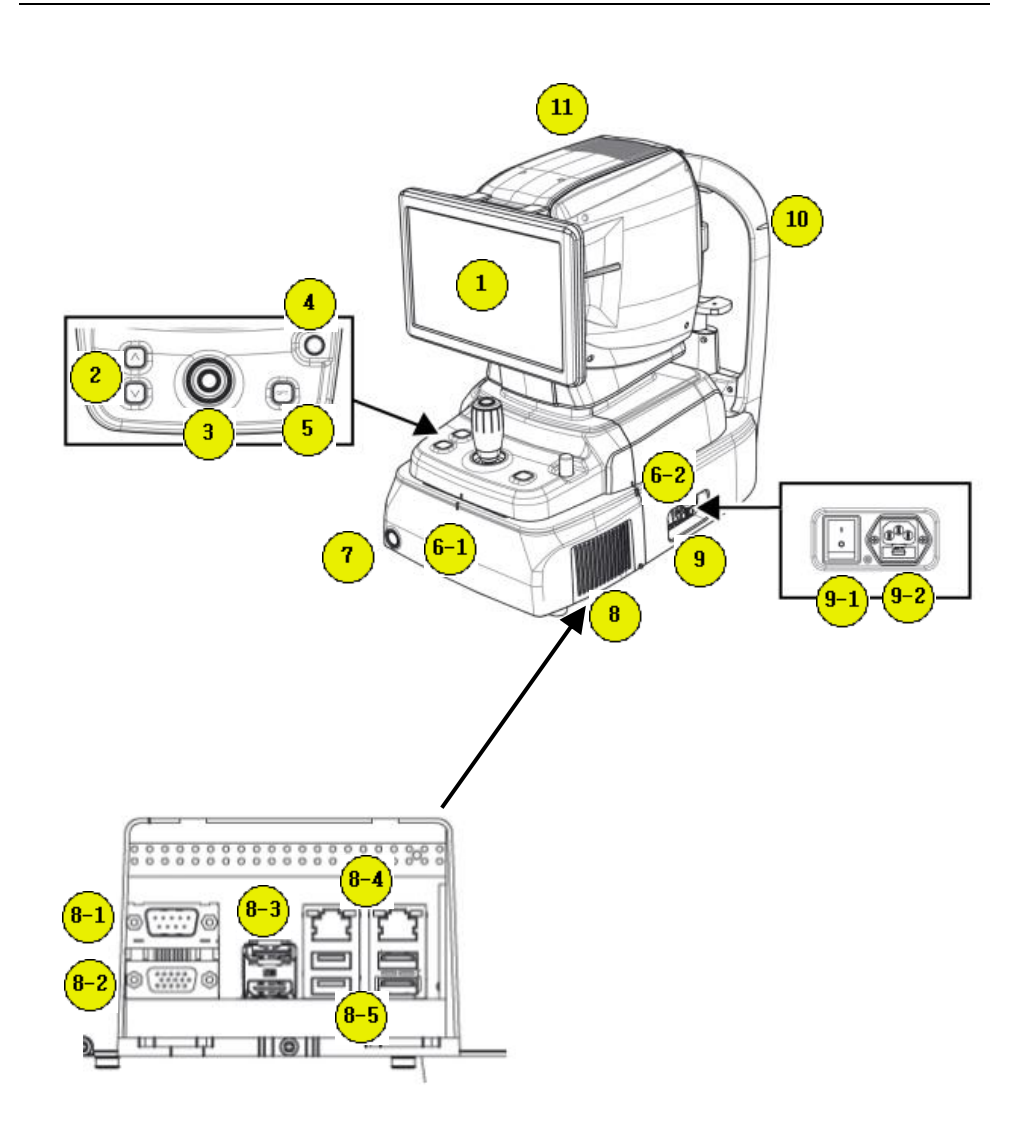

### **HOCT-1F/1**

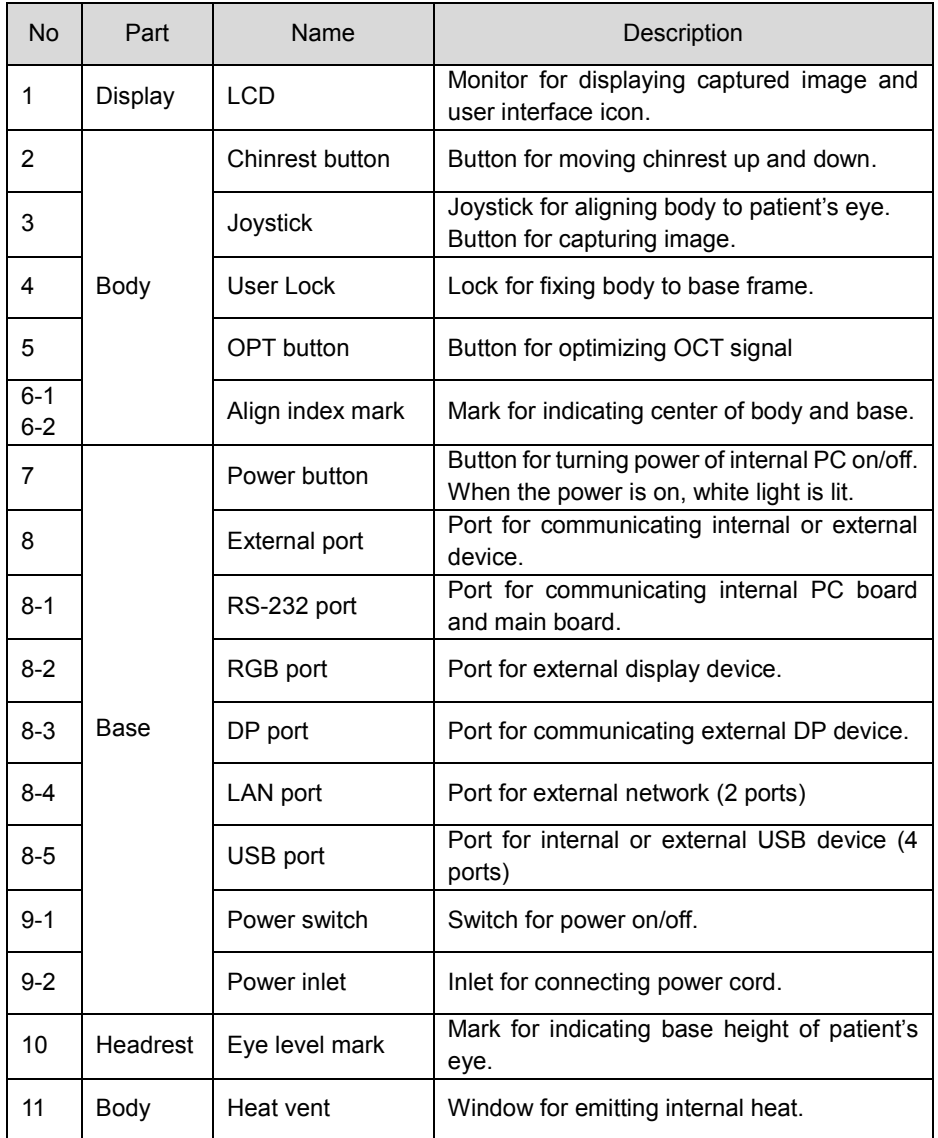

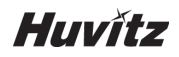

**Rear View**

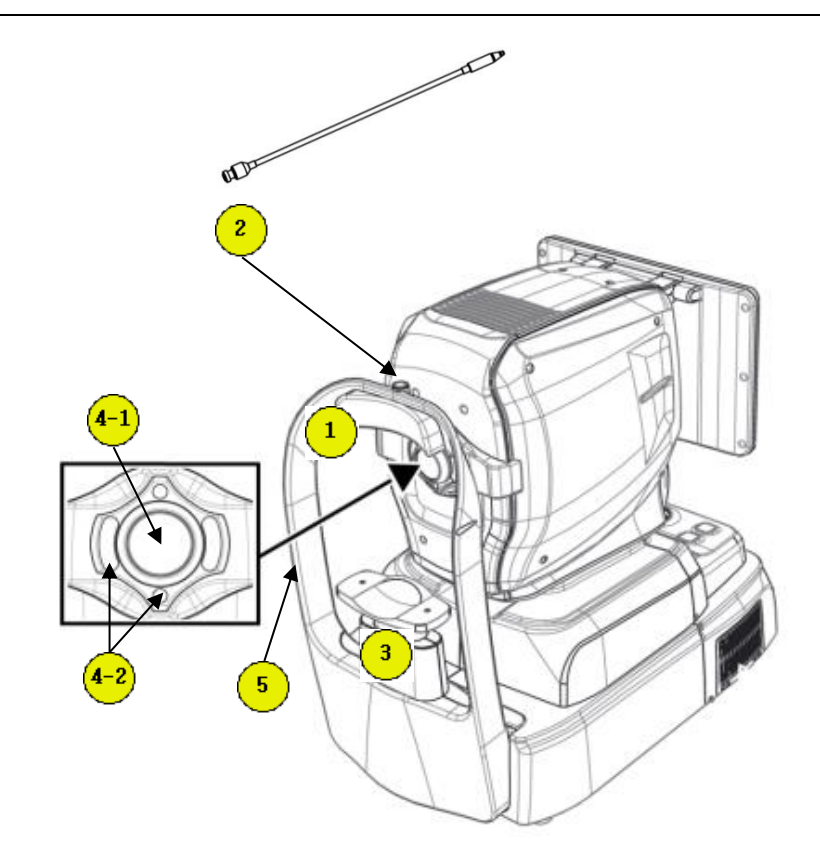

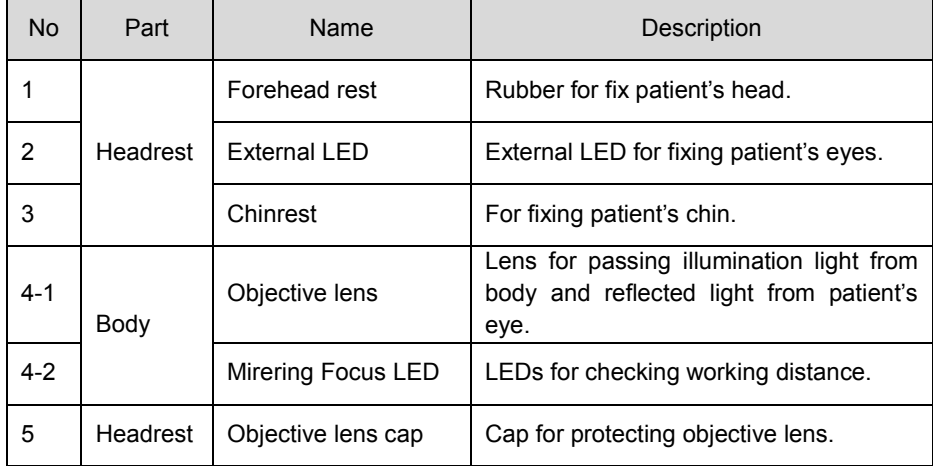

#### **Bottom View**

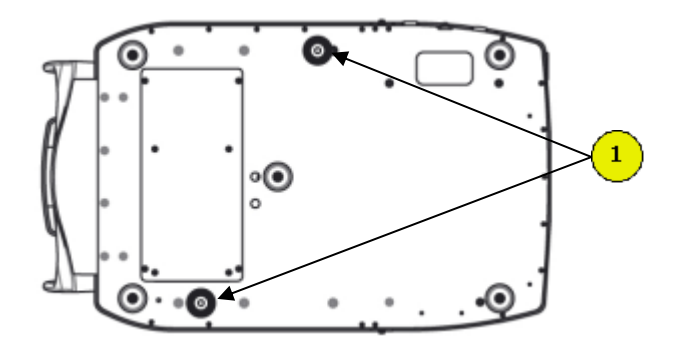

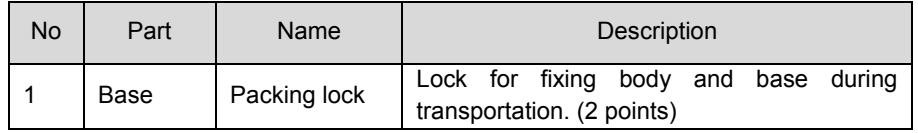

#### <span id="page-21-0"></span>**4.2. Main Body Screen Description**

**4.2.1. OCT/Fundus mode (HOCT-1F only)**

<span id="page-21-1"></span>**Observation screen** П

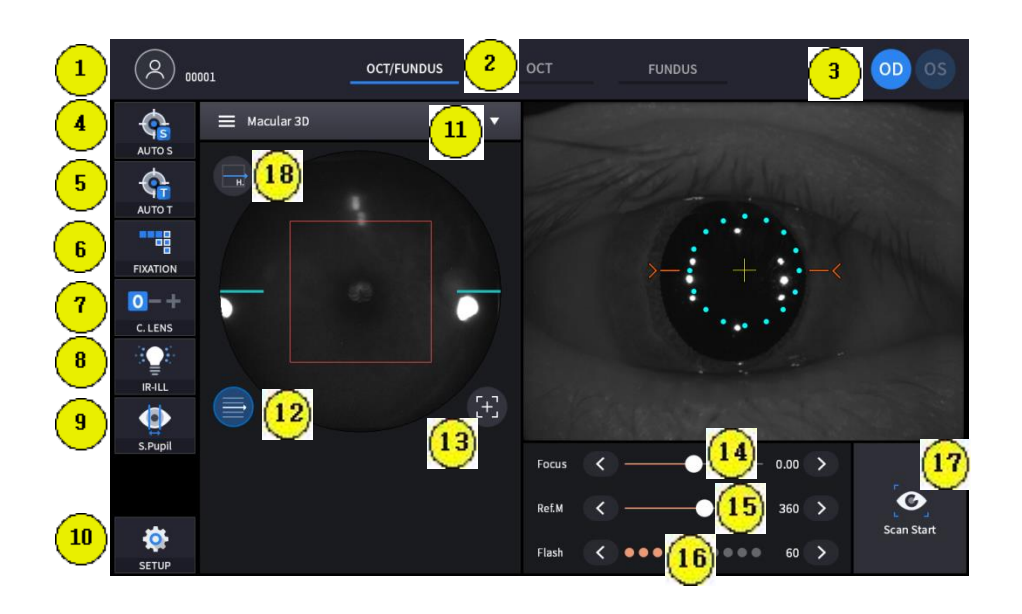

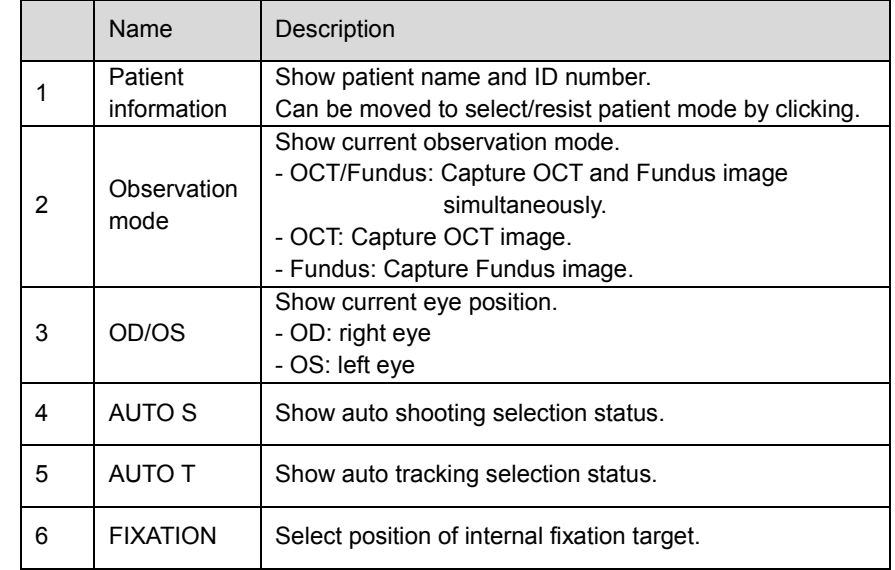

### **HOCT-1F/1**

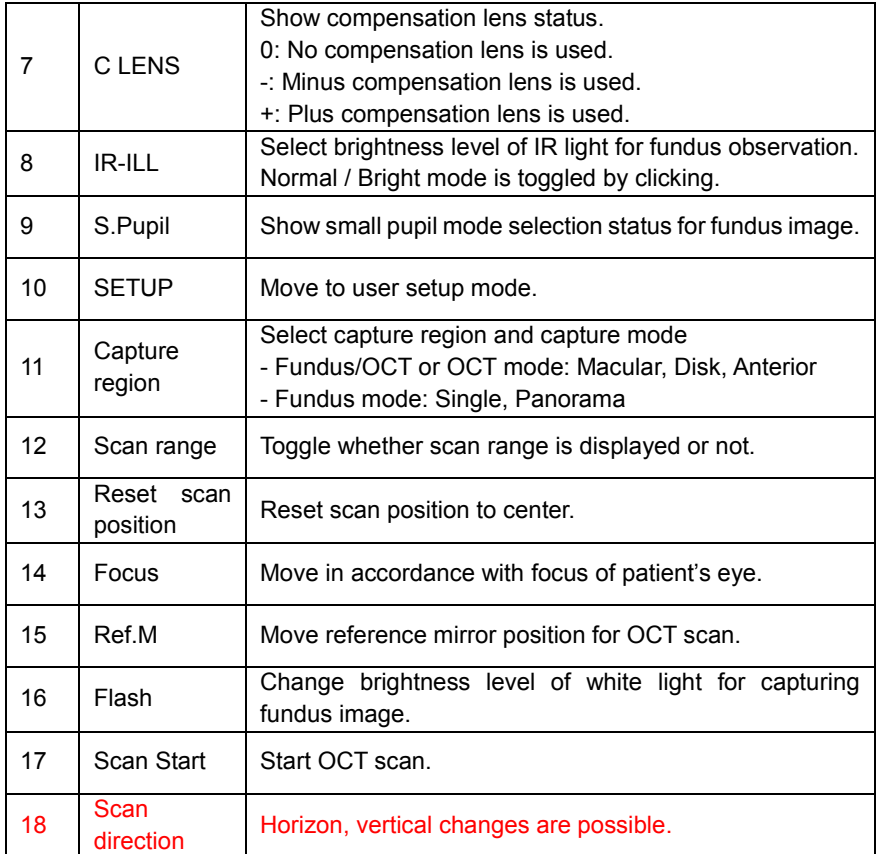

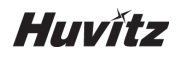

#### **Confirmation screen**

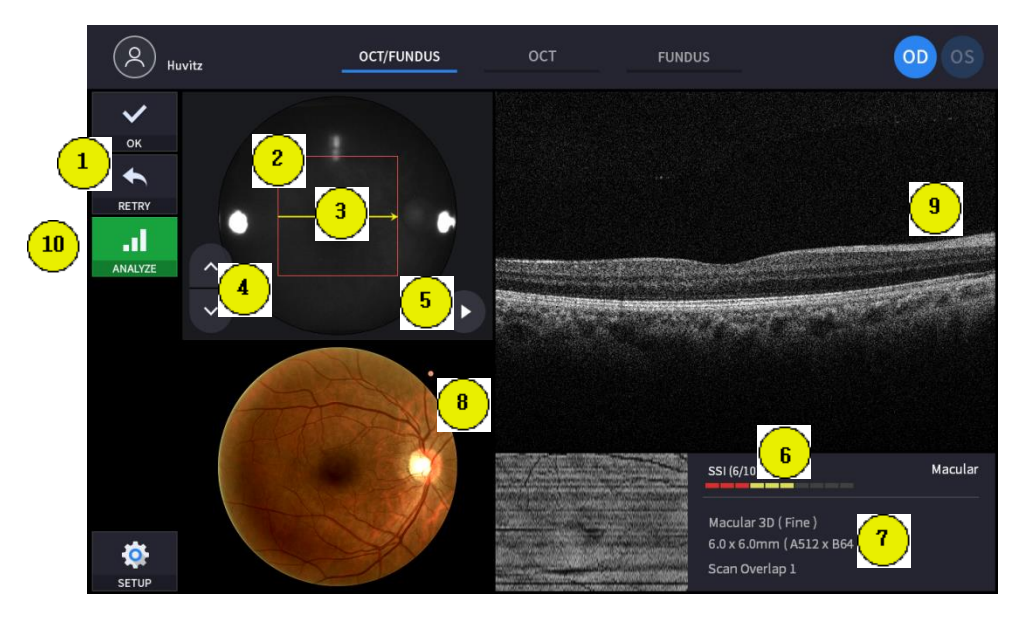

(Refer '3.2.1. OCT/Fundus mode – Observation screen' for uncommented item)

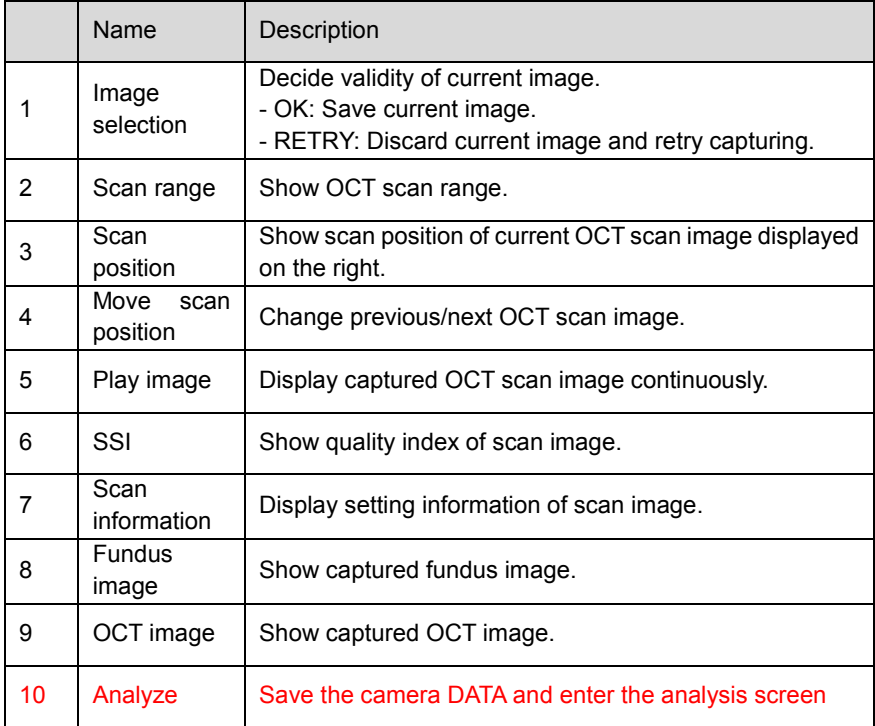

#### **4.2.2. OCT mode**

#### <span id="page-24-0"></span>**Observation screen**

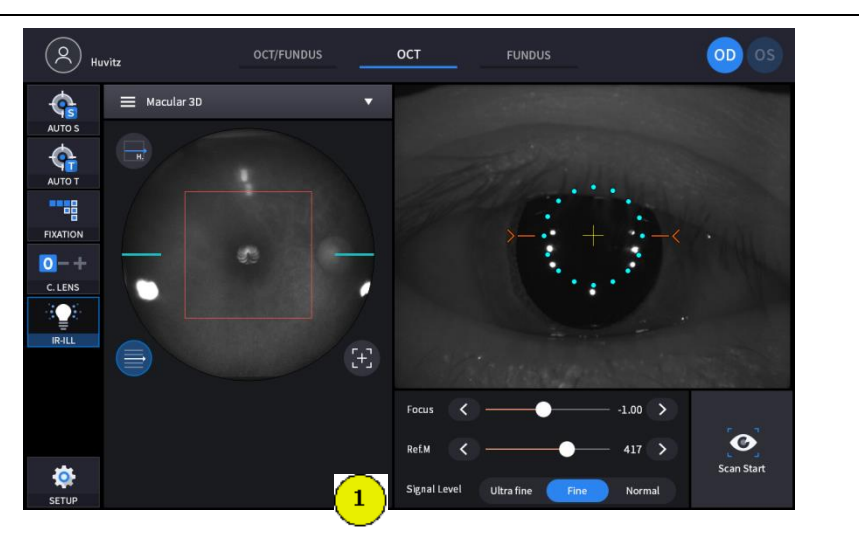

(Refer '3.2.1. OCT/Fundus mode – Observation screen' for uncommented item)

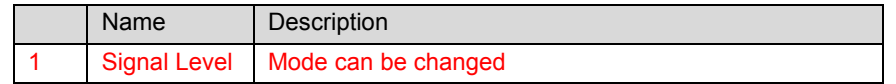

#### **Confirmation screen**

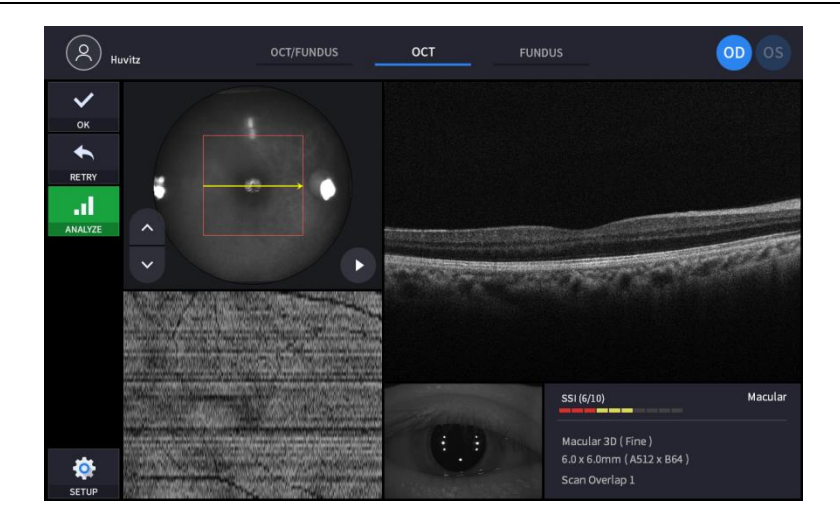

<span id="page-24-1"></span>(Refer '3.2.1. OCT/Fundus mode – Confirmation screen' for uncommented item)Fundus mode (HOCT-1F only)

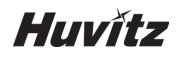

#### **Observation screen**

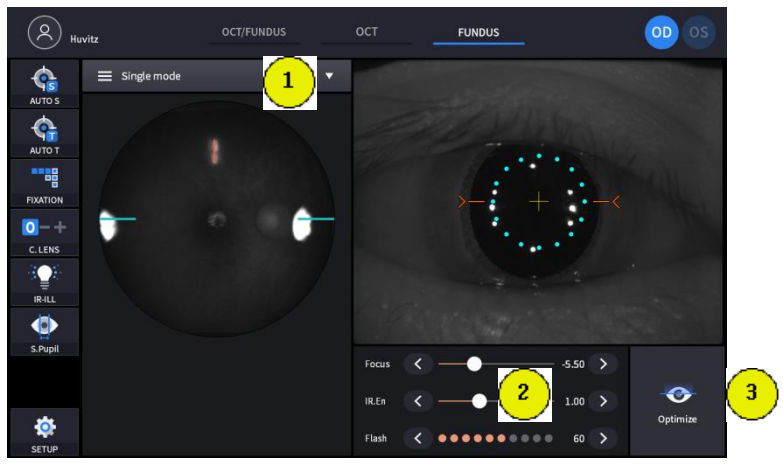

(Refer '3.2.1. OCT/Fundus mode – Observation screen' for uncommented item)

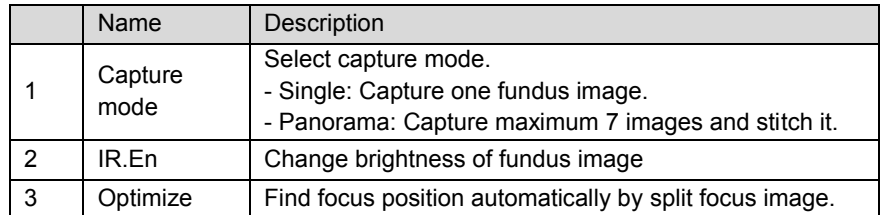

#### **Confirmation screen**

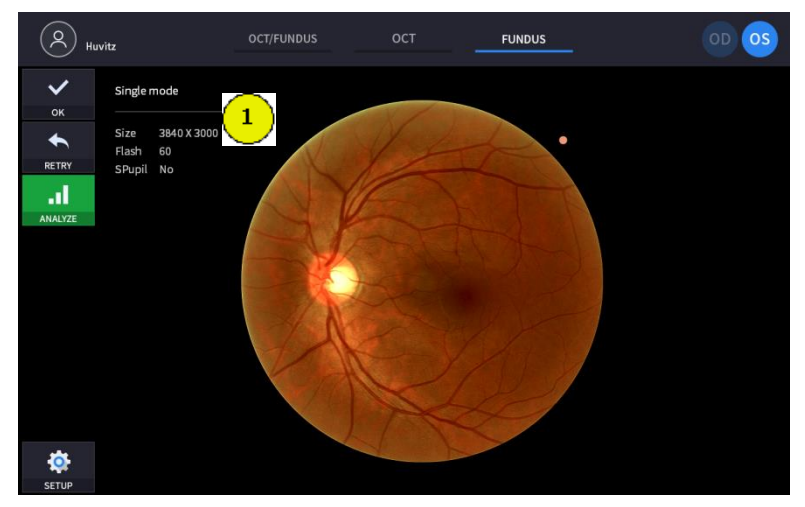

(Refer '3.2.1. OCT/Fundus mode – Confirmation screen' for uncommented item)

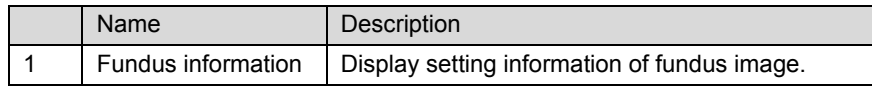

## **5**

### <span id="page-26-0"></span>**5 Installation Procedure**

#### <span id="page-26-1"></span>**5.1. System installation**

- ① Place the main body unit on a stable table.
- ② Loosen the two packing lock screw (A) under the main body.
- ③ Unscrew the user lock lever (B) on the body.
- ④ Attach two base packing lock cap(C) while moving body left and right with joystick.

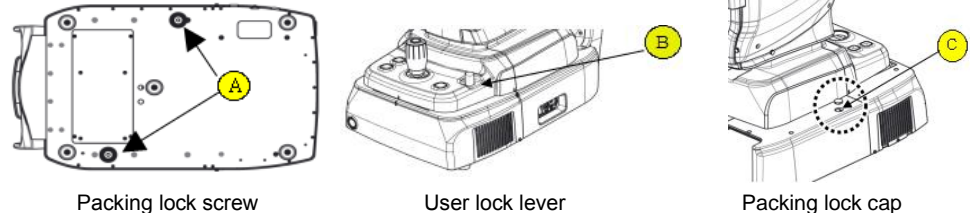

- ⑤ Attach the chinrest paper to the chinrest.
- ⑥ Attach external LED to the headrest (A).
- ⑦ If needed, connect external devices.
	- Open Communication cover (B) on the right bottom of base with screw driver.
	- Connect communication cable of external device.
	- Close communication cover (B) with screw driver.

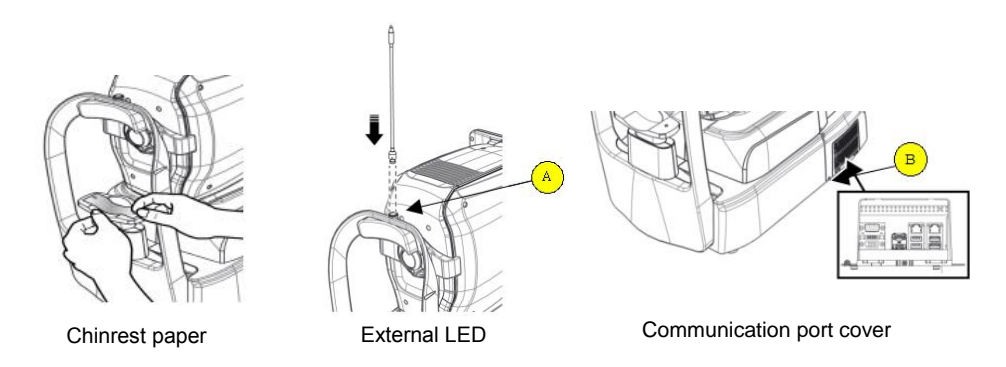

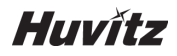

- Check the power switch (A) on the bottom right of base is off. (O position).
- Connect power cord to power inlet (B). Also, connect the other side of power cord to electric outlet.
- Remove objective lens cap (C), and check objective lens is clean,

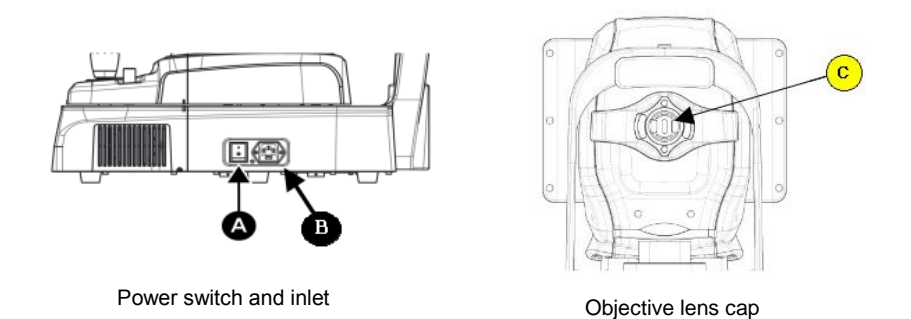

- If external devices are connected, turn on external devices first.
- Turn on the main body by pressing power switch ( I position)
- Turn on the internal PC by pressing power button (A).
- Check there is no error during initialize process.
- Check the movement of body with joystick (B). Also, check the movement of motorized chinrest with chinrest button (C)

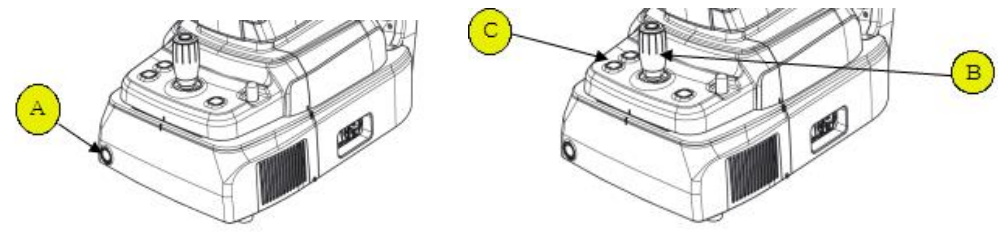

Power button **Power button** Joystick and chinrest button

#### **5.2. Software**

<span id="page-28-0"></span>① Input user ID and password for login.

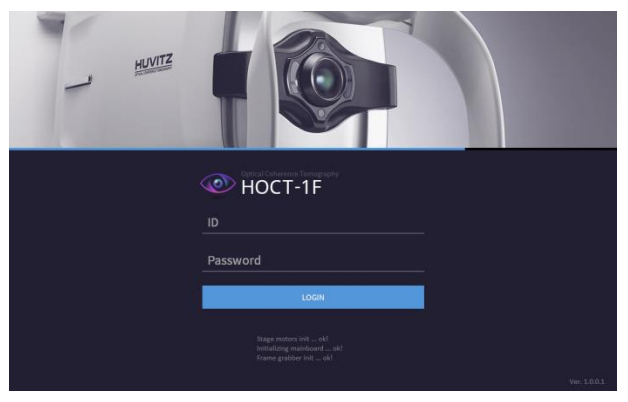

② Press resist patient icon ( ) and input patient information. If patient is resisted already, skip this step.

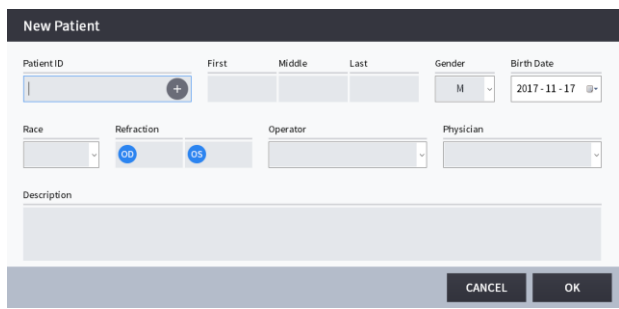

③ Select patient and check patient information is correct.

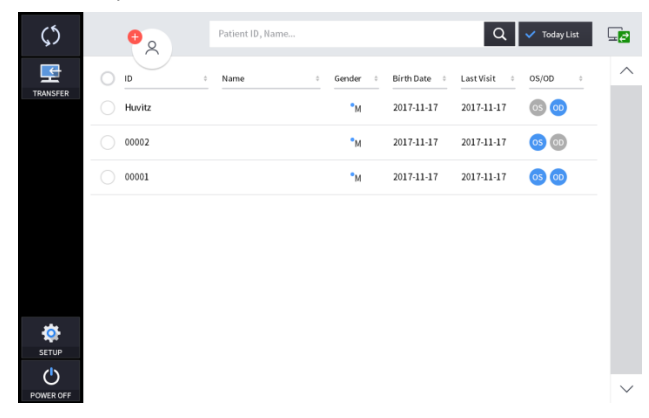

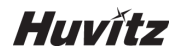

④ When you select a patient, the screen changes.

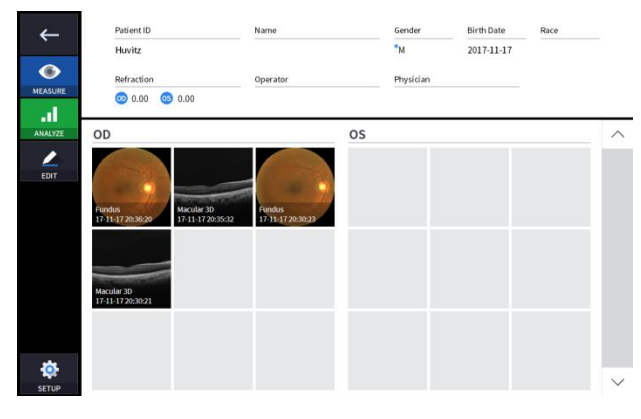

**O**<br> **Enter observation mode by pressing measure icon (ENEALLER)** The screen of observation mode is as follow.

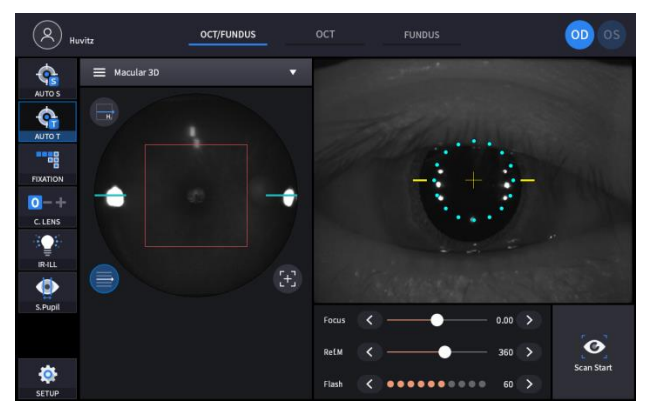

## <span id="page-30-0"></span>**6 Operation**

**6**

#### <span id="page-30-1"></span>**6.1. General Operation**

- 1. Clean headrest and chinrest with a clean cotton swab or gauze. Remove a single sheet of chinrest paper if the chinrest paper is used.
- 2. Align left/right index mark (A) and front/rear index mark (B) of body and base with joystick.

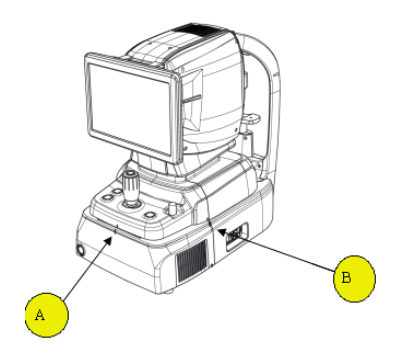

3. Let the patient sit in front of instrument.

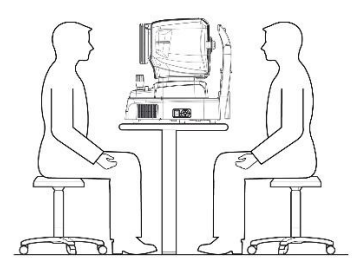

4. Setting mode and environment as follow.

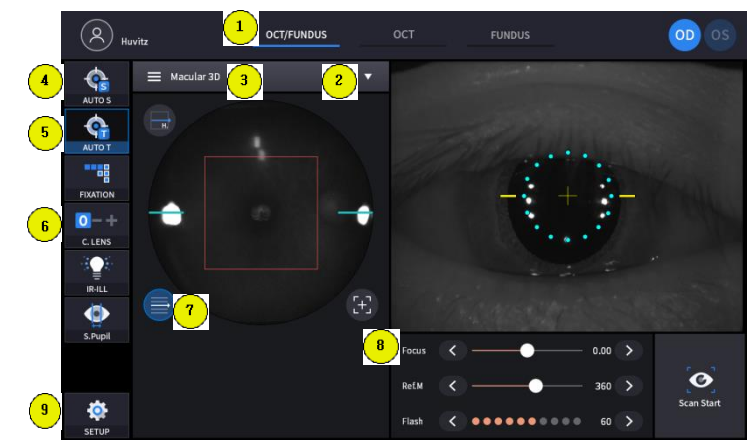

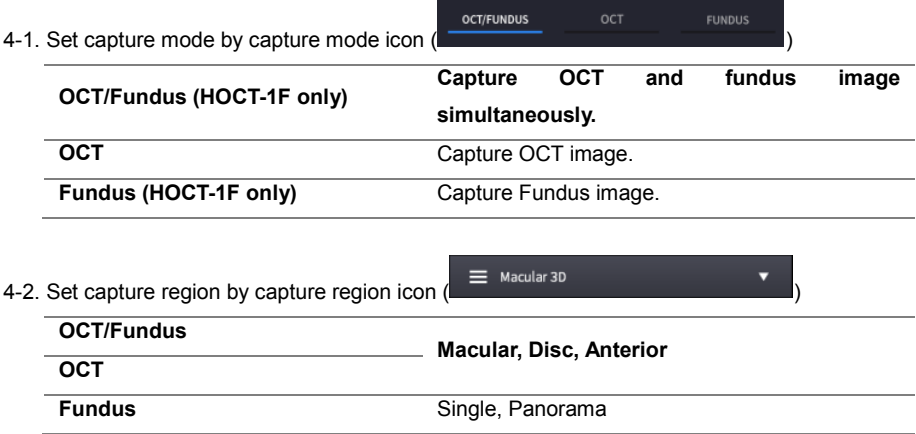

4-3. In OCT or OCT/Fundus mode, set scan type and option of scan region.

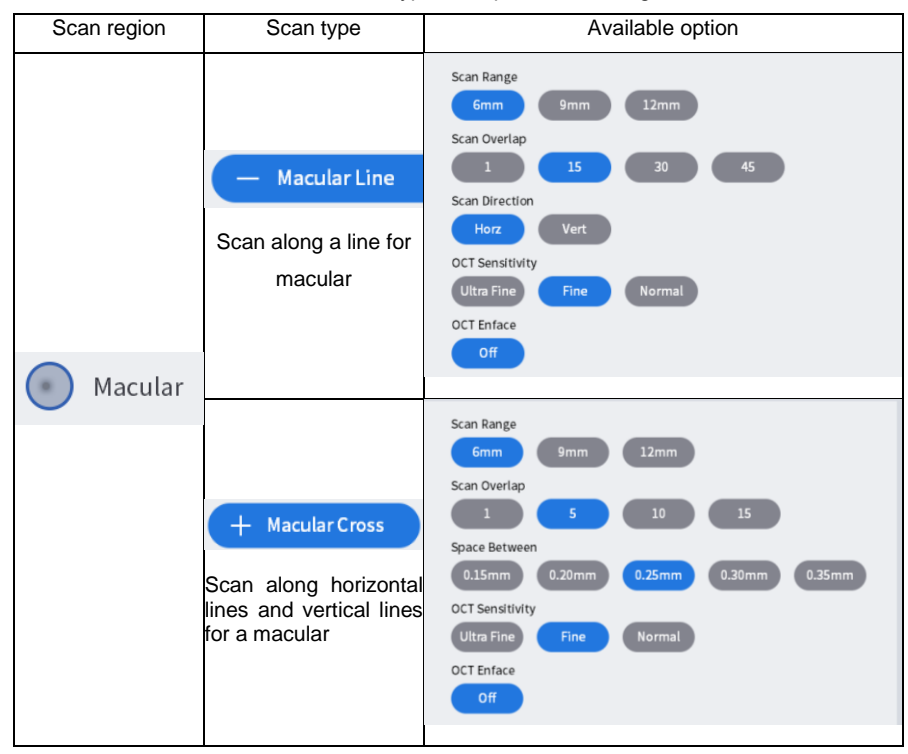

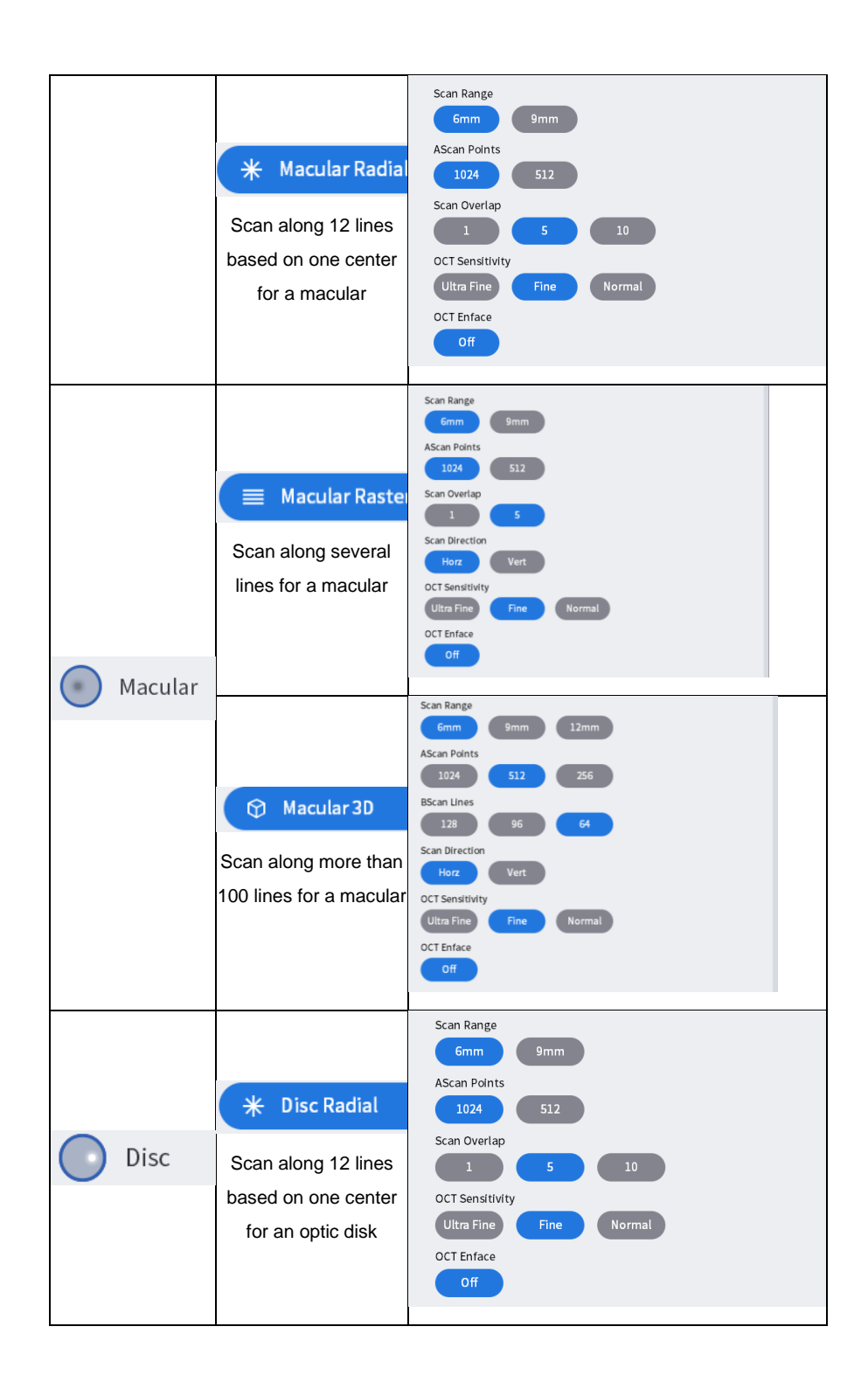

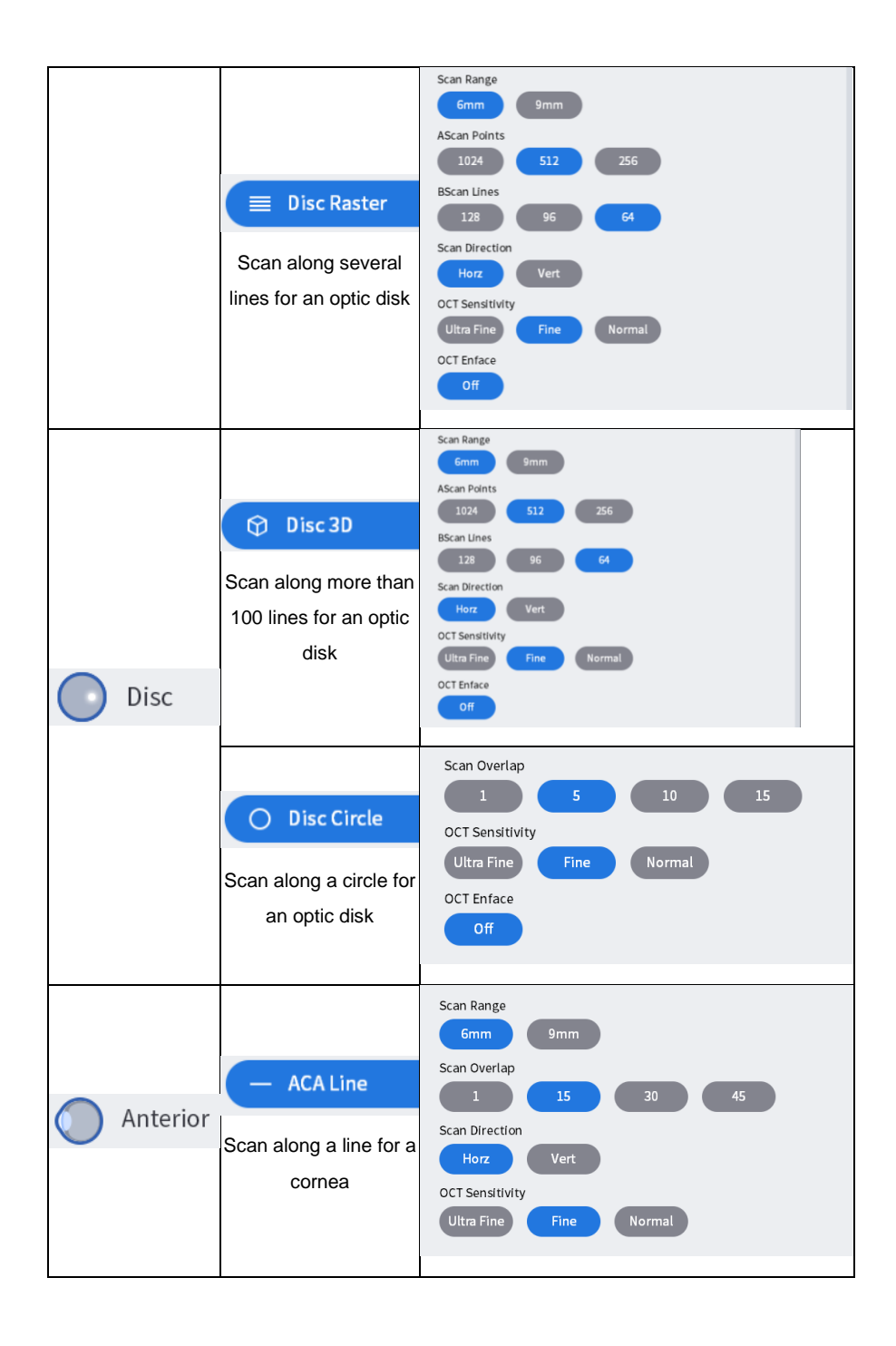

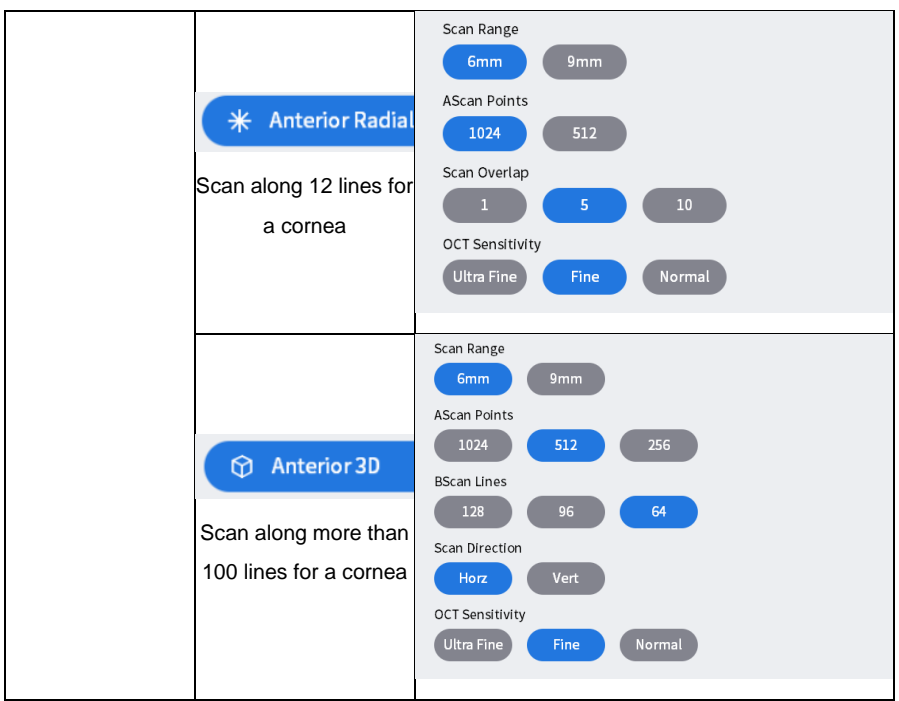

<Scan Options>

- Range: Set a scanning range which is one of 6mm, 9mm, or 12mm.
- A-Scan: Set a number of A-scan which is one of 1024, 512, or 256.
- B-Scan: Set a number of B-scan which is one of 1024, 512 or 256
- Overlap: Set a number of a scan, and make an average of all repeated scans.
- Direction: Set a direction which are horizontal or vertical.
- Space: Set an interval between neighboring scan lines.
- Enface: Set on or off for a live enface image.
- Sensitivity: Set a scanning speed which is one of normal, fine, or ultra fine.

#### 4-4. Set auto shooting status if needed.

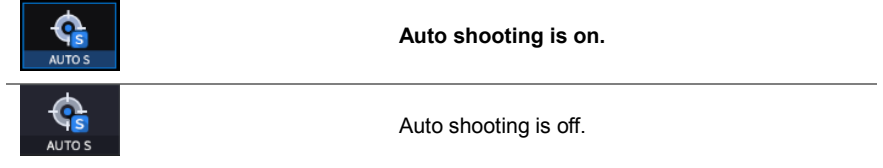

- If auto shooting is on, image is automatically optimized and captured when alignment and focus of patient's eye is done.
- In anterior capture mode, auto shooting is not supported.

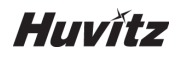

4-5. Set auto tracking status if needed.

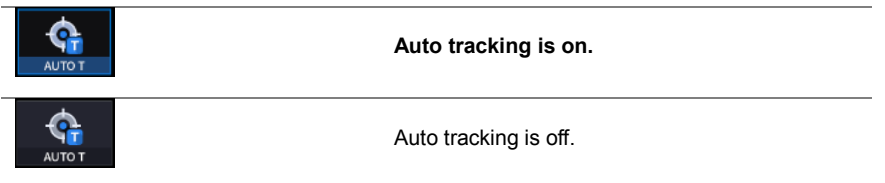

- If auto tracking is on, patient's eye is automatically tracked to center and focused when patient's eye is inside tracking region.
- In anterior capture mode, auto tracking is not supported.

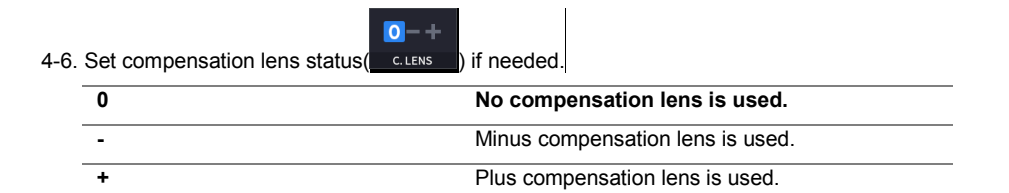

4-7. Check scan range by clicking scan range icon( ) if needed.

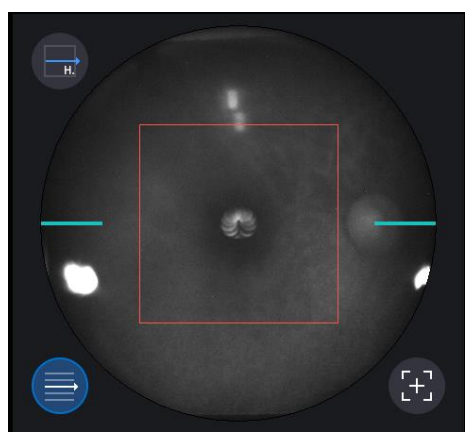

• This icon is not supported in fundus mode.

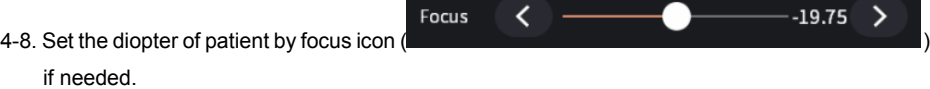

4-9 Pushing SETUP button, it enters USER SETUP mode.

If you want to change, then touch selections.

Push OK button, save automatically and the SETUP window disappears.

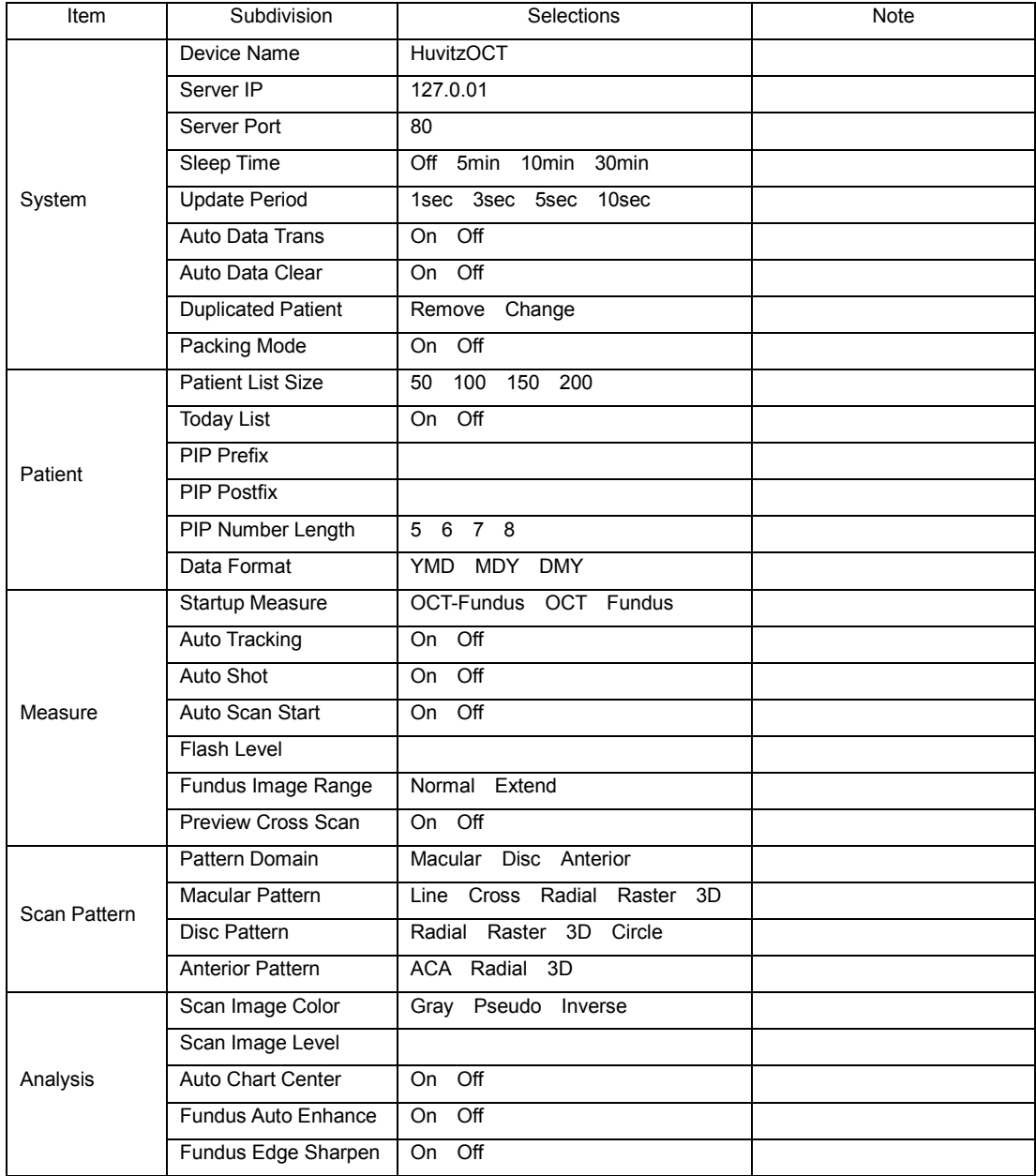

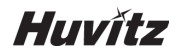

- 5. Align patient's eye to eye level mark on headrest.
	- 5-1. Let the patient's chin put on the chinrest.
	- 5-2. Let the patient's forehead adhere to headrest.
	- 5-3. Move height of chinrest by chinrest button (B) on the body until the patient's eye is on the same level of eye level mark (A)

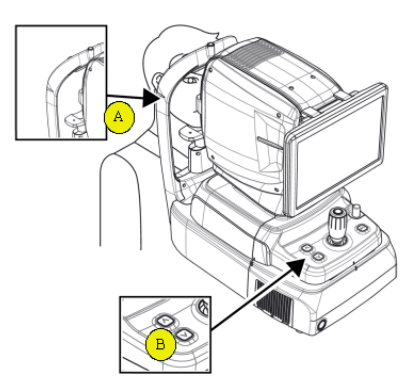

- 6. Instruct to patient to watch internal fixation LED to fix patient eyes. Also, instruct to patient to open eye widely, not to blink.
- 7. Move body with joystick until patient's eye appears on the screen.
- 8. Set the alignment and focus.
	- 8-1. Move the body up/down and left/right with joystick until ring of 16 blue align dot (A) and ring of 8 white Mire dot (B) are concentric. When two ring are concentric, focus indicator bar (C) appears. Move the body back and forth with joystick until focus indicator bar is disappeared.

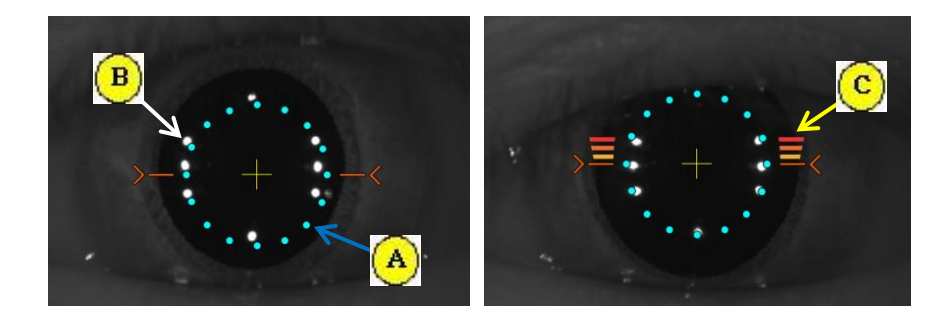

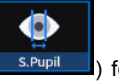

8-2. If the pupil of patient is smaller than 16 blue align dot, press S.pupil icon( $\Box$  s. Pupil  $\Box$ ) for capturing small pupil mode.

8-3. Move joystick slightly until orange target mark (A) appears.

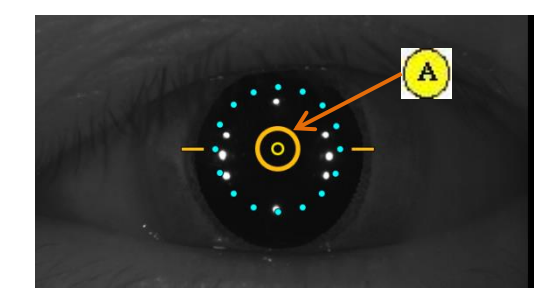

- 8-4. If auto tracking is on, alignment and focus is automatically accomplished in tracking region.
- 8-5. If orange arrow (A) appears during auto tracking, it means auto tracking module go to the limit of tracking region. In that case, move body to the arrowed direction with joystick.

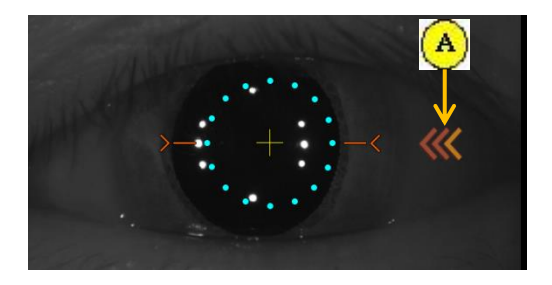

- 9. Capture image and check image quality (in OCT/Fundus mode)
	- 9-1. When alignment and focus is done, press scan start icon  $($ <sup>Scan Start</sup>) to start OCT scan. If alignment and focus is good condition, scan start function is accomplished automatically,

 $\bullet$ 

and scan start icon changes optimize icon  $($  Optimize  $)$ 

9-2. Optimize OCT signal by pressing optimize icon on the screen or optimize button on the body (A).

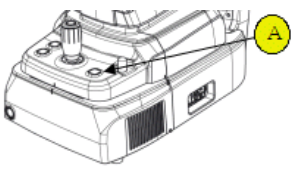

 $\bullet$ 

9-3. For enhancing OCT signal, move position of reference mirror by pressing arrow of REF.M icon

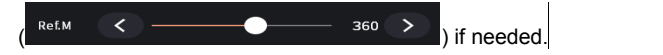

- 9-4. Press joystick to capture image.
- If auto shooting is on, '9-2. Optimize' and '9.4 Capture' is accomplished automatically.
- 9-5. Check image quality and process image.

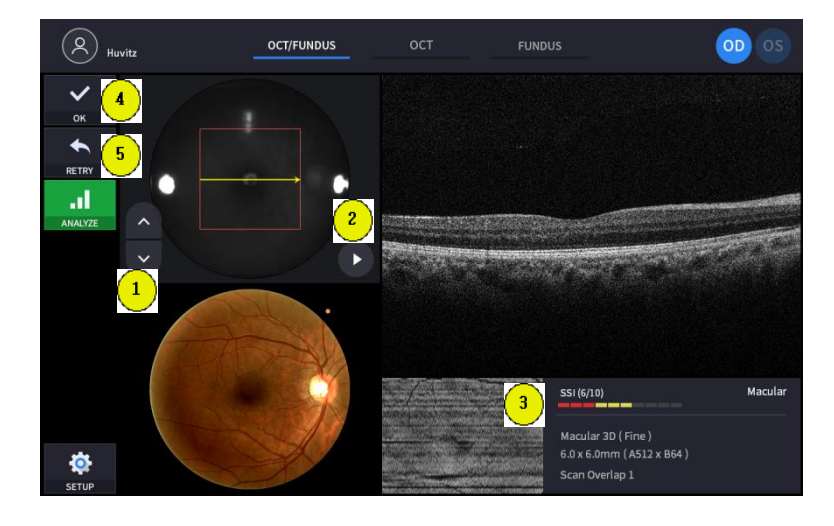

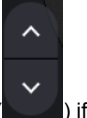

- ① Check previous/next OCT image by pressing move scan position button ( ) if needed.
- ② Check continuous OCT image continuously by pressing play image button

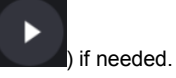

③ Check SSI for image quality if needed.

SSI(Scan Signal Index) indicates level of image quality. SSI means signal to background ratio and displayed on a scale of 10 with a bar graph. SSI larger than 8 means 'Good', 5~8 means 'Normal', less than 5 means 'Poor' in general. We recommend capture normal or good status in general. But, you don't have to retry when image is satisfactory but SSI is low, because SSI depends on patient's eye conditions.

④ If the image is satisfactory, press OK icon ( ) to save image.

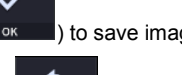

 $\mathbf{\hat{ }}$ 

- **6** If the image is not satisfactory, press retry icon (**RETRY 3)** and retry image capturing.
	- A. If fundus image is too bright or too dark because of flash, change flash

Flash intensity using flash icon ( ) in observation mode.

B. If fundus image is too dark because of small pupil size of patient, try small

Ł

#### **HOCT-1F/1**

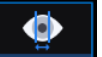

 $\bullet$ 

pupil mode by using small pupil icon  $\left( \frac{\text{S.Pupil}}{\text{S.Pupil}} \right)$  in observation mode.

C. Try moving internal fixation target position by pressing fixation icon

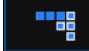

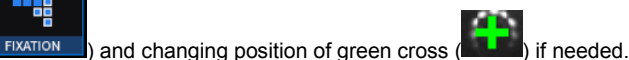

When green cross position changes, the position of internal fixation target is also changed.

D. Try changing scan position by dragging scan range while scan range icon

turns on. If reset scan position icon  $\begin{bmatrix} 1 \end{bmatrix}$  is pressed, scan position become default center position.

- 10. Capture image and check image quality (in OCT mode)
	- 10-1. When alignment and focus is done, press scan start icon (Scan Start) to start OCT scan.

If alignment and focus is good condition, scan start function is accomplished automatically,

 $\bullet$ 

and scan start icon changes optimize icon ( <sup>optimize</sup>

10-2. Optimize OCT signal by pressing optimize icon on the screen or optimize button on the body (A).

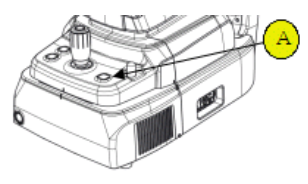

10-3. For enhancing OCT signal, move position of reference mirror by pressing arrow of REF.M

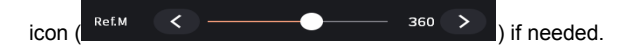

10-4. Press joystick to capture image.

If auto shooting is on, '10-2. Optimize' and '10.5 Capture' is accomplished automatically.

10-5. Check image quality and process image.

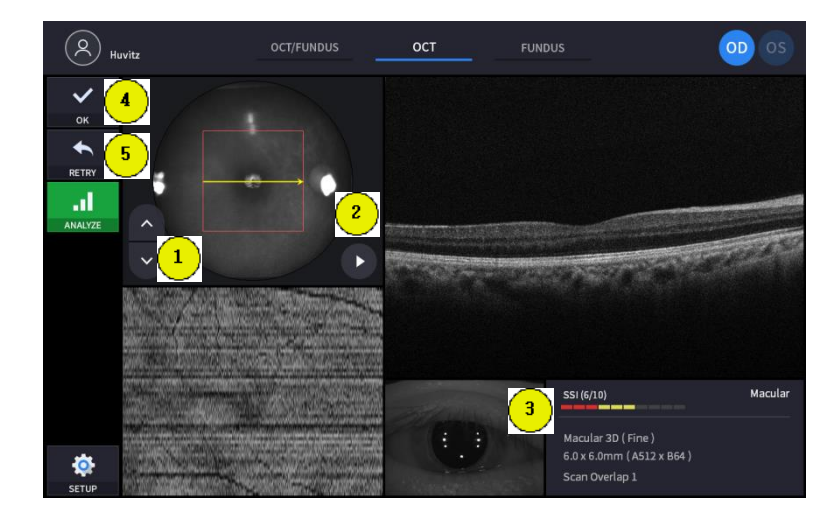

- 
- ① Check previous/next OCT image by pressing move scan position button ( ) if needed.
- ② Check continuous OCT image continuously by pressing play image button

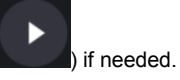

③ Check SSI for image quality if needed.

SSI(Scan Signal Index) indicates level of image quality. SSI means signal to background ratio and displayed on a scale of 10 with a bar graph. SSI larger than 8 means 'Good', 5~8 means 'Normal', less than 5 means 'Poor' in general. We recommend capture normal or good status in general. But, you don't have to retry when image is satisfactory but SSI is low, because SSI depends on patient's eye conditions.

④ If the image is satisfactory, press OK icon ( ) to save image.

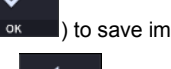

- **6** If the image is not satisfactory, press retry icon (**FILM FIGURE 15**) and retry image capturing.
	- A. Try moving internal fixation target position by pressing fixation icon

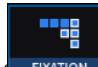

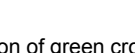

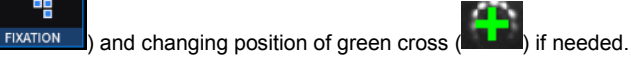

When green cross position changes, the position of internal fixation target is also changed.

B. Try changing scan position by dragging scan range while scan range icon

#### **HOCT-1F/1**

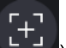

turns on. If reset scan position icon  $\begin{pmatrix} 1 & 1 \\ 1 & 1 \end{pmatrix}$  is pressed, scan position

become default center position.

- 11. Capture image and check image quality (in Fundus mode)
	- 11-1. Change the brightness of fundus image by pressing IR.En icon

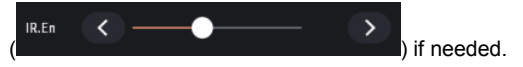

11-2. Change focus position by pressing optimize icon on the screen or optimize button on the body (A).

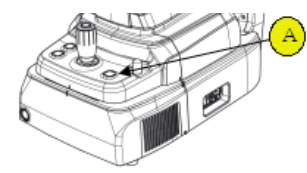

11-3. Press joystick to capture image.

If auto shooting is on, '11-2. Optimize' and '11.3 Capture' is accomplished automatically. 11-4. Check image quality and process image.

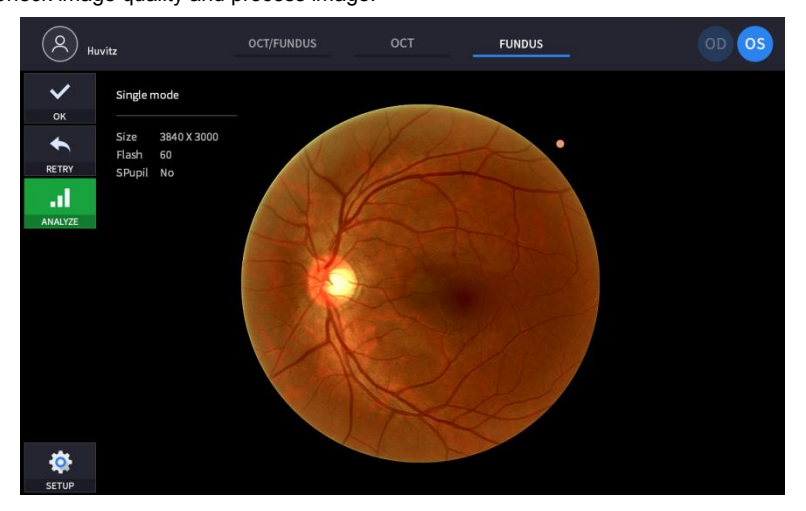

#### **6.2. Anterior segment image operation (optional)**

#### **6.2.1. Preparation for anterior segment operation**

- <span id="page-43-1"></span><span id="page-43-0"></span>1. Check the lens surface of anterior segment adapter is clean.
- 2. Thread anterior segment adapter (A) to objective lens holder (B), and check there is no tilting or misalignment of adopter.

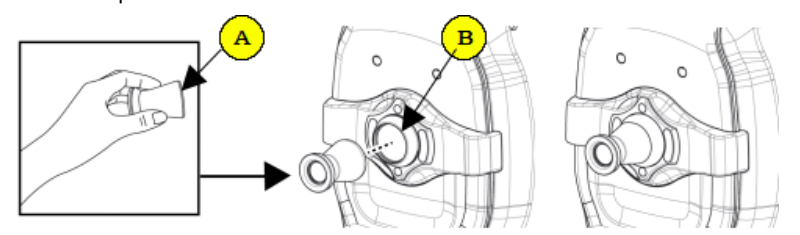

- 3. Check Anterior headrest rubber is clean.
- 4. Hang anterior headrest rubber to headrest of instrument (C) first, then press anterior headrest rubber to be fixed firmly.
- 5. Check the mounted anterior headrest rubber does not incline.

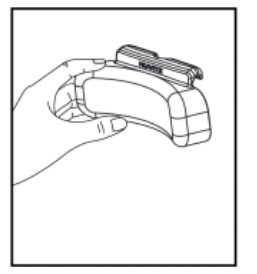

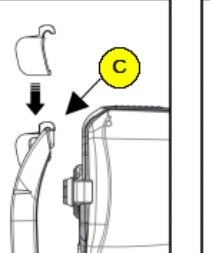

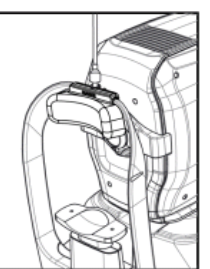

#### **6.2.2. Capturing anterior segment**

- <span id="page-43-2"></span>1. The first procedure is same as '5.1 General Operation: procedure  $2 \sim 7'$ .
	- On the anterior mode, function of auto shooting and auto tracking is not available.
- 2. Move the body to align patient's eye. Move the body slowly while watching patient's eye and body, because working distance is 15mm so that body and patient's eye is very close.

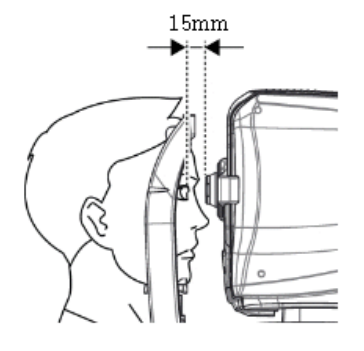

#### **HOCT-1F/1**

- 3. Capture image and check image quality (in anterior radial or anterior 3D mode)
	- 3-1. Alignment and focus
		- ① Move body with joystick slowly to align anterior scan line (A) and center of patient's eye (B)

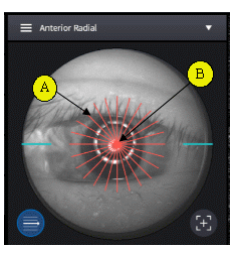

- ② Start OCT scan by pressing scan start icon (Scan Start).
- ③ Move body with joystick slowly until section of cornea appears on the screen.

Ó

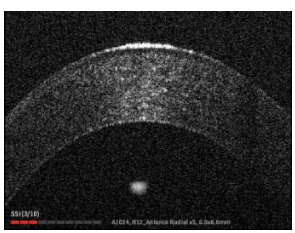

- 3-2. Measuring curvature of cornea
	- ① Optimize OCT signal by pressing optimize icon on the screen ( ) or optimize button on the body (A).

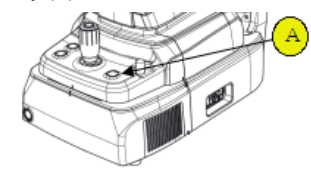

② For enhancing OCT signal, move position of reference mirror by pressing arrow

of REF.M icon ( $\left| \begin{array}{ccc} \text{Ref} & \text{Ref} \end{array} \right|$   $\longrightarrow$   $\left| \begin{array}{ccc} \text{Ref} & \text{Ref} \end{array} \right|$  if needed.

- This function available on OCT/Fundus mode.
- ③ Press joystick to capture image.

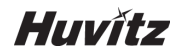

3-3. Check image quality

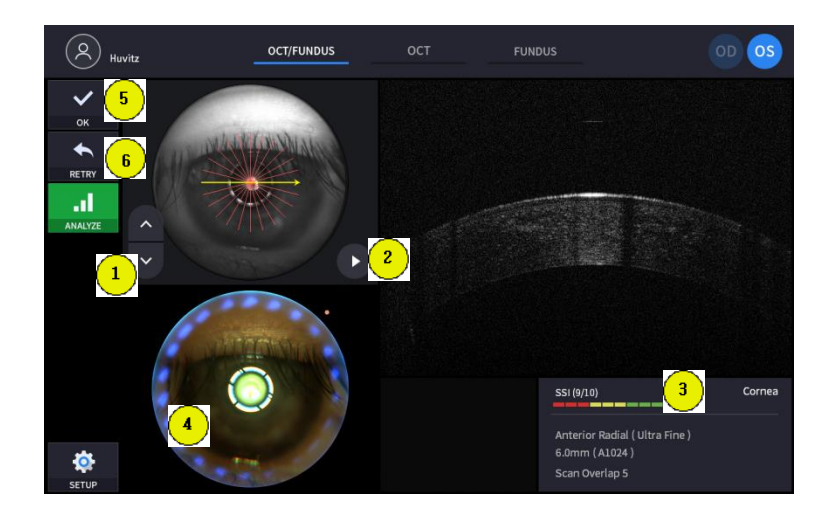

① The procedure is same as '9.5. Check image quality and process image' of front section.

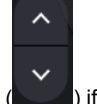

- ② Check previous/next OCT image by pressing move scan position button ( ) if needed.
- ③ Check continuous OCT image continuously by pressing play image button

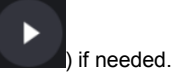

④ Check SSI for image quality if needed.

SSI(Scan Signal Index) indicates level of image quality. SSI means signal to background ratio and displayed on a scale of 10 with a bar graph. SSI larger than 8 means 'Good', 5~8 means 'Normal', less than 5 means 'Poor' in general. We recommend capture normal or good status in general. But, you don't have to retry when image is satisfactory but SSI is low, because SSI depends on patient's eye conditions.

- $\circled{5}$  If the image is satisfactory, press OK icon ( $\circled{8}$  at  $\circled{8}$ ) to save image.
- **6** If the image is not satisfactory, press retry icon (**FIELTRY**) and retry image capturing.
	- A. If fundus image is too bright or too dark because of flash, change flash

Flash  $\overline{\mathbf{C}}$  $\bullet\bullet\bullet\bullet\bullet\bullet\bullet\bullet\bullet\bullet\bullet\bullet\bullet$  $\mathbf{\hat{ }}$ intensity using flash icon ( ) in  $\sim$ observation mode.

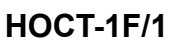

B. If fundus image is too dark because of small pupil size of patient, try small

pupil mode by using small pupil icon (**s.Pupil**) in observation mode.

O

C. Try moving internal fixation target position by pressing fixation icon

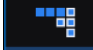

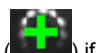

FIXATION 3 and changing position of green cross ( ) if needed. When green cross position changes, the position of internal fixation target is also changed.

D. Try changing scan position by dragging scan range while scan range icon

turns on. If reset scan position icon  $\left( \frac{1}{2} \right)$  is pressed, scan position become default center position.

4. Capture anterior chamber angle image and check image quality (in ACA line mode)

#### 4-1. Alignment and focus

- ① Instruct patient to watch eyes for proper capturing area (nasal or temporal).
- ② Move body with joystick slowly to align anterior scan line (A) and objective area of capturing (B).

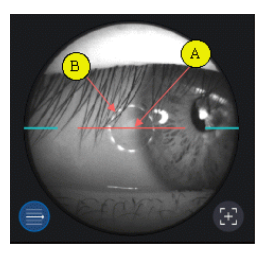

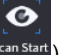

- 3 Start OCT scan by pressing scan start icon (Scan Start)
- ④ Move body with joystick slowly until ACA(anterior chamber angle) appears on the screen.

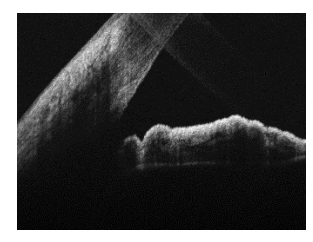

- 4-2. Measuring anterior chamber angle
	- ① Optimize OCT signal by pressing optimize icon on the screen ( ) or optimize button on the body (A).

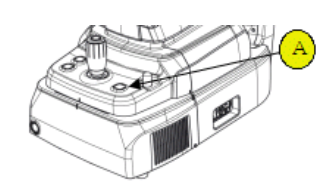

② For enhancing OCT signal, move position of reference mirror by pressing arrow of

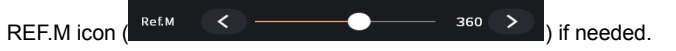

- This function available on OCT/Fundus mode.
- ③ Press joystick to capture image.
- 4-3. Check image quality

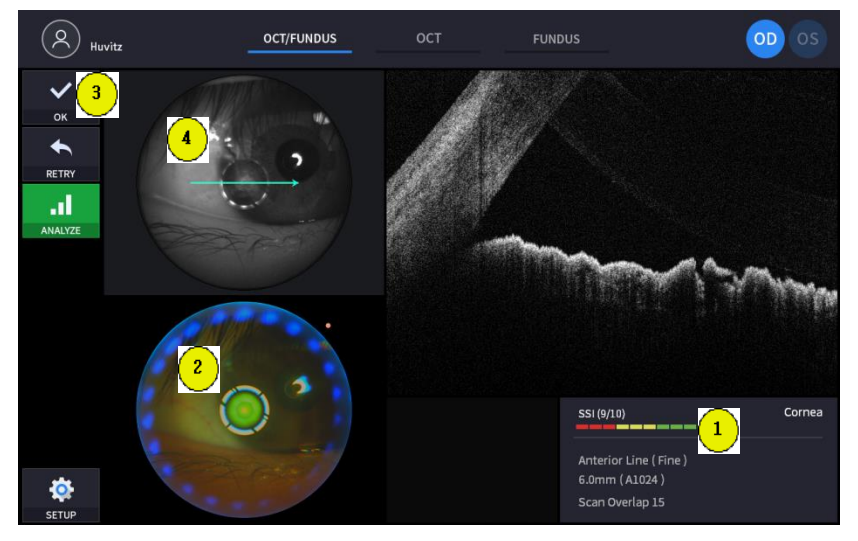

① Check SSI for image quality if needed.

SSI(Scan Signal Index) indicates level of image quality. SSI means signal to background ratio and displayed on a scale of 10 with a bar graph. SSI larger than 8 means 'Good', 5~8 means 'Normal', less than 5 means 'Poor' in general. We recommend capture normal or good status in general. But, you don't have to retry when image is satisfactory but SSI is low, because SSI depends on patient's eye conditions.

- 2 If the image is satisfactory, press OK icon ( or ) to save image.
- **3** If the image is not satisfactory, press retry icon (**RETRY 3)** and retry image capturing.
	- A. If fundus image is too bright or too dark because of flash, change flash

### **HOCT-1F/1**

 $\mathbf{\hat{}}$ 

intensity using flash icon ( ) in observation mode.

B. If fundus image is too dark because of small pupil size of patient, try small

₹

pupil mode by using small pupil icon (**Bulla 19)** in observation mode.

Flash

C. Try moving internal fixation target position by pressing fixation icon

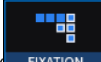

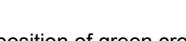

O

œ  $\frac{F}{x}$  and changing position of green cross ( $\frac{F}{x}$ ) if needed.

**......**....

When green cross position changes, the position of internal fixation target is also changed.

D. Try changing scan position by dragging scan range while scan range icon

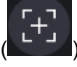

turns on. If reset scan position icon  $\begin{pmatrix} 1 & 1 \\ 1 & 1 \end{pmatrix}$  is pressed, scan position become default center position.

- 5. Repeat procedure  $2 \sim 4$  for the other eye if needed.
- 6. When capturing anterior segment is done, remove Anterior segment adapter and Anterior headrest rubber in reverse order of '5.2.1. Preparation for anterior segment operation'.

#### **6.3. Maintenance**

#### **6.3.1. After operation**

- <span id="page-49-1"></span><span id="page-49-0"></span>1. Exit HOCT software.
- 2. Turn off external devices (monitor, printer, etc.) if any external device is connected.
- 3. Select 'Shut down' in screen for exiting Windows.
- <span id="page-49-2"></span>4. Turn power switch off (O) in the base plate.

#### **6.3.2. Cleaning**

- 1. Cleaning objective lens and anterior segment adopter
	- ① Cover objective lens cap for protecting from external pollution.
	- ② Use blower for removing dust on the surface of lens.
	- ③ To remove smear on the surface of lens, use lens cleaning paper with chopstick or cotton swab and moisten it with alcohol.
	- ④ Do not use a metal or hard stick. Also do not use rubbing alcohol because coating of lens may be damaged or removed.
	- ⑤ If Anterior segment adapter is used for patients with any infectious disease, be sure to clean the Anterior segment adapter with cotton swab moistened with alcohol for protecting secondary infection.
- 2. System exterior
	- ① Keep system exterior clean with a soft close. For severe stains, wipe with a soft cloth with neutral detergent diluted with water. Do not use organic solutions such as thinner or benzene.
	- ② Wipe the touch screen with dry soft cloth. Do not use sponge or cloth soaked with large amount of liquid.
	- ③ Do not press hard or place magnetic objects near the touch screen.
- 3. Part of patient contact
	- ① Wipe the headrest and the chinrest with a clean cotton swab or gauze. For severe stains, use a soft cloth with alcohol.
	- ② Remove a single sheet of chinrest paper if the chinrest paper is used.
- 4. Others
	- ① Cover device with dustcover for unused storage for a long time.
	- ② Clean headrest and chinrest with alcohol before sending device to authorized agent or Huvitz for maintenance.

#### **6.3.3. Replacement of consumables and fuse**

- <span id="page-50-0"></span>1. Replacing chinrest paper
	- ① Pull out two fixing pins from chinrest.
	- ② Put a new chinrest paper on the chinrest.
	- ③ Insert two fixing pins into the chinrest paper hole.
	- ④ Attach the chinrest paper to the chinrest.

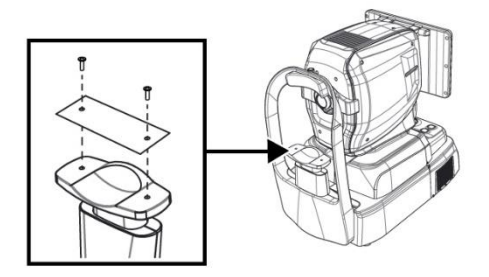

- 2. Replacing fuse
	- ① Ensure the power switch of device off (O).
	- ② Remove power cord from inlet.
	- ③ Pull out fuse holder in the inlet with a tweezers.
	- ④ Replace two new fuses in the fuse holder. Be sure to check the fuse specification for the replacement (250V T 3.15AL).
	- ⑤ Insert fuse holder into the inlet.

#### **6.3.4. Calibration**

<span id="page-50-1"></span>Note: Huvitz recommends calibrate the SLD Power of the system once a year. Contact to the HUVITZ's service technicians or other authorized persons

## **7**

## <span id="page-51-0"></span>**7 Troubleshooting Guide**

If problems occur, Please review the following list and take remedial action as needed. If you cannot solve the problem after checking the entire list, please contact HUVITZ

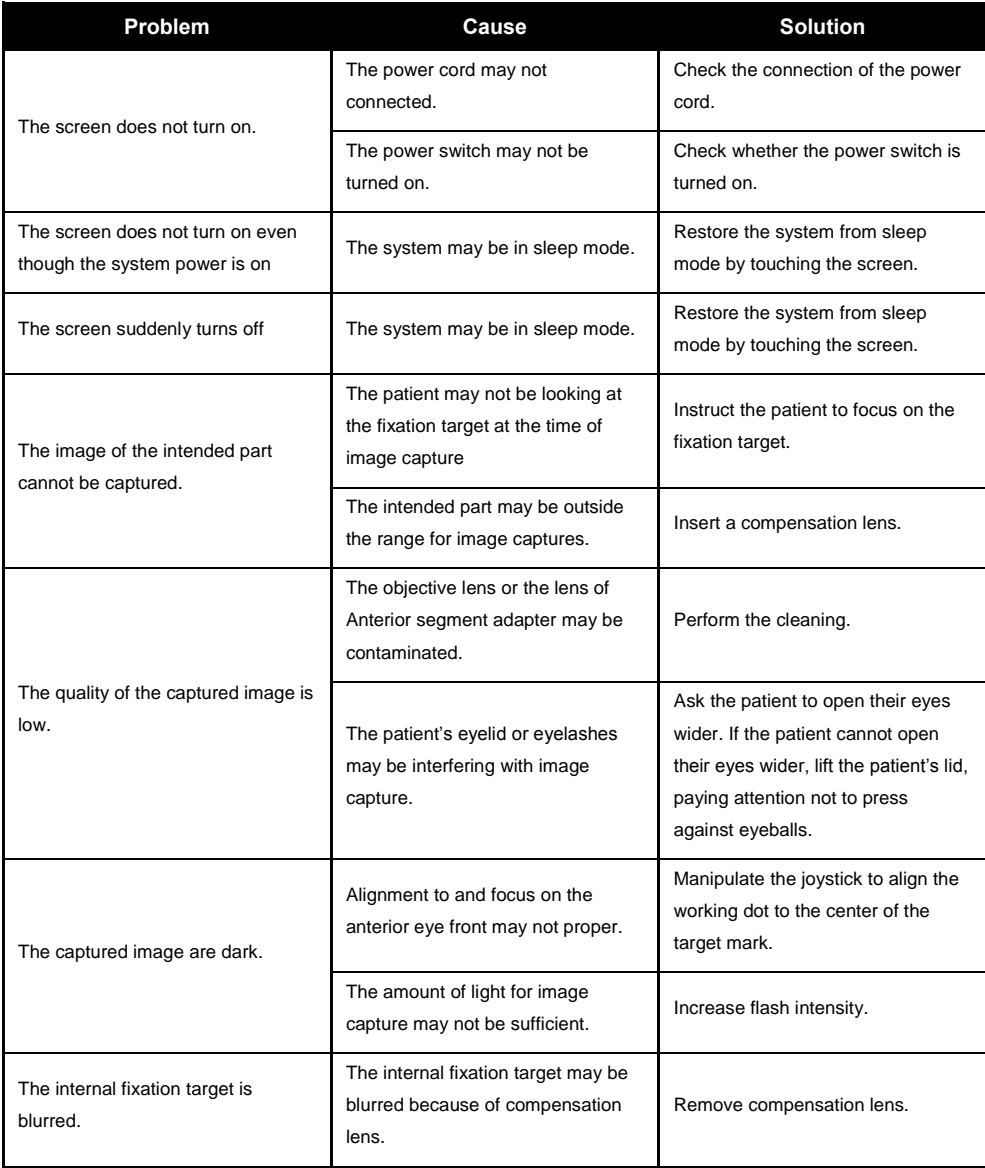

# **8**

## <span id="page-52-0"></span>**8 Specifications and Accessories**

#### <span id="page-52-1"></span>**8.1. Standard Accessories**

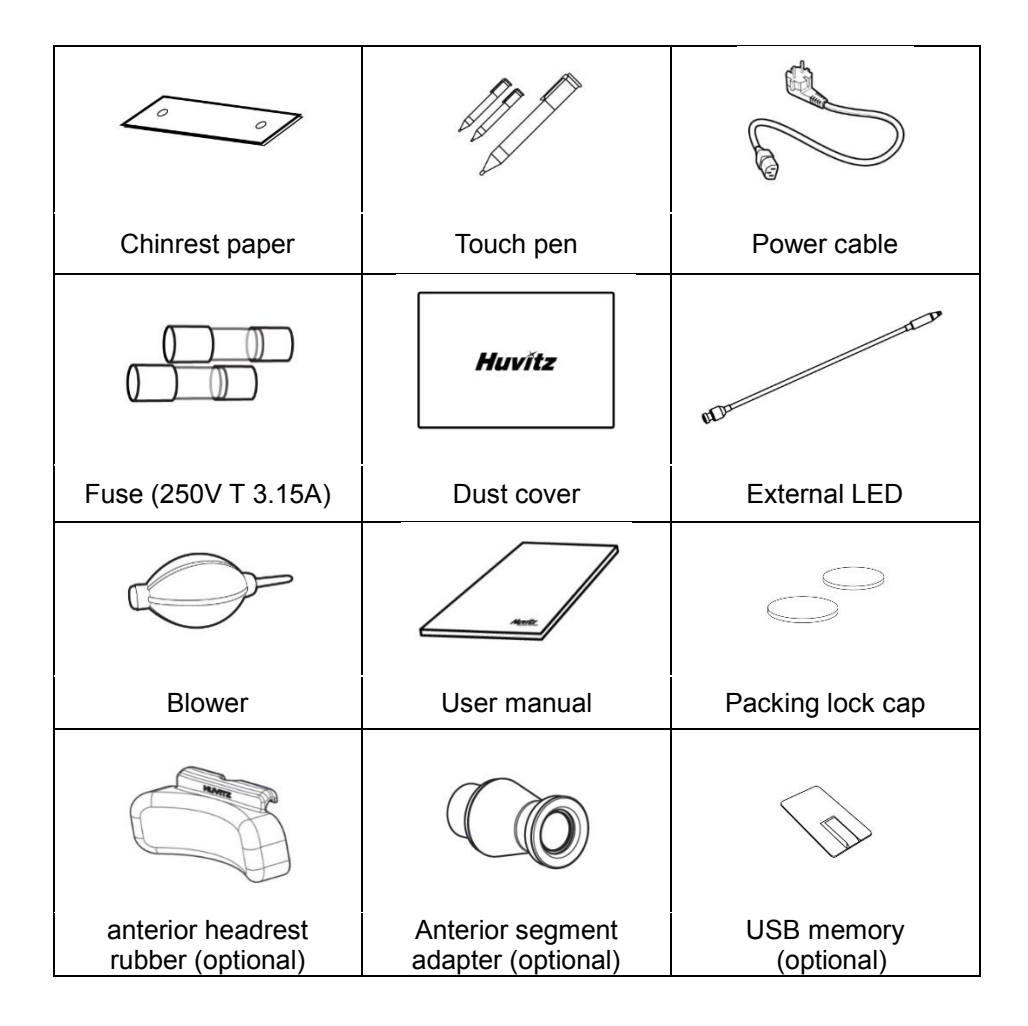

#### **8.2. Specifications**

<span id="page-53-0"></span>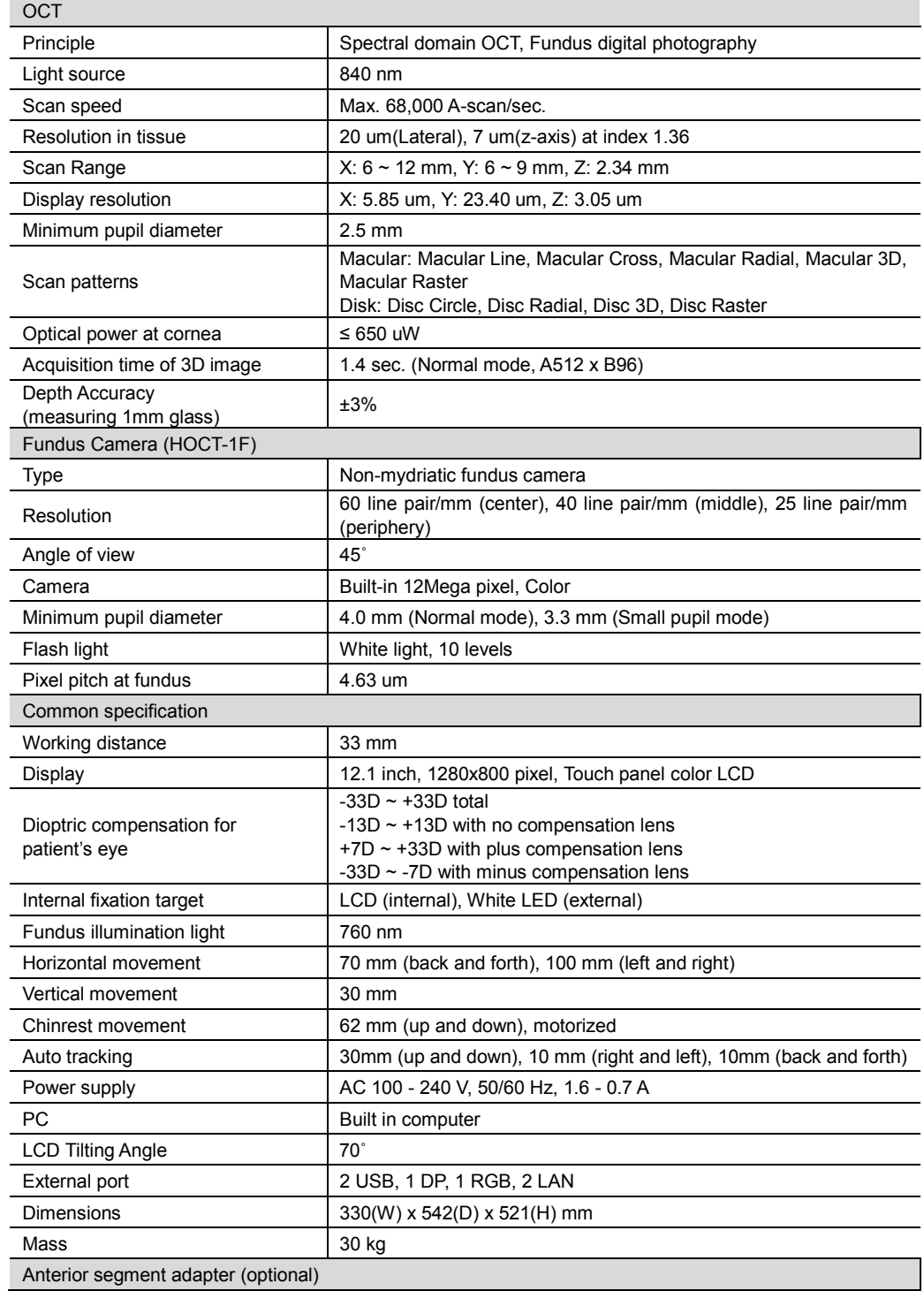

### **HOCT-1F/1**

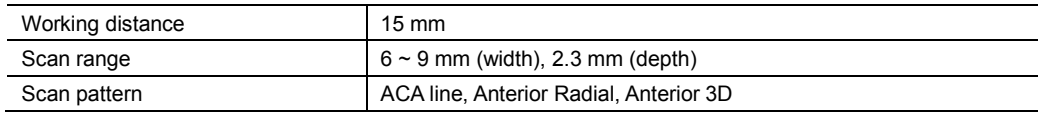

## <span id="page-54-0"></span>**8.3. Drawings of System**

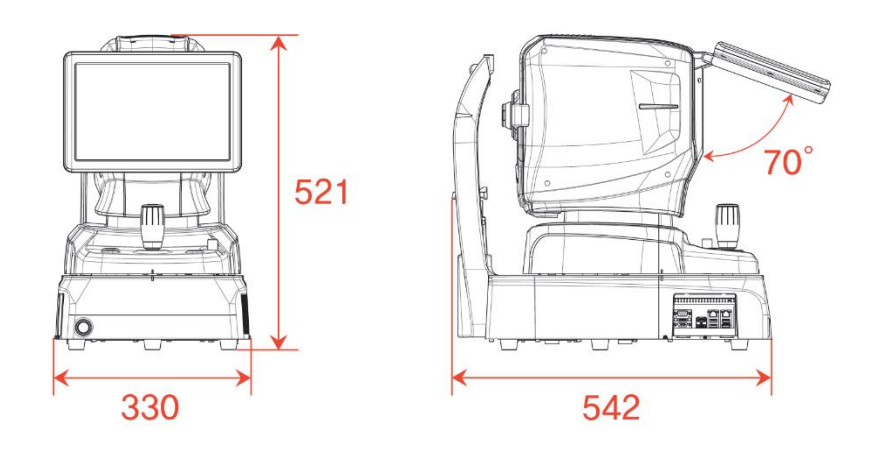

## **9**

### <span id="page-55-0"></span>**9 EMC INFORMATION**

Manufacturer announcement – electromagnetic waves trouble

#### **• Electromagnetic waves trouble**

HOCT-1/1F should be used in the below mentioned electromagnetic wave environment. HOCT-1/1F purchaser or user needs to confirm whether HOCT-1/1F is used in this type of environment.

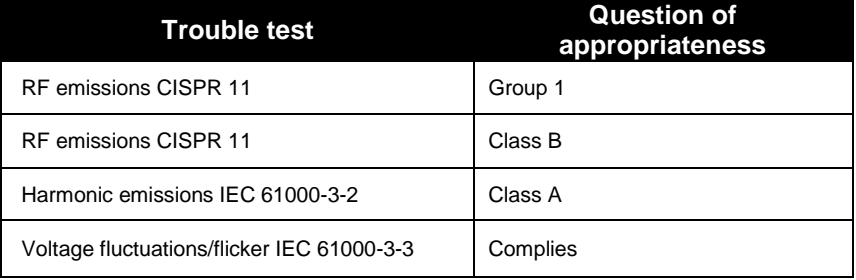

#### **• Electromagnetic waves tolerance**

HOCT-1/1F is to be used in the below designated electromagnetic wave environment. HOCT-1/1F customer and user need to guarantee that the HOCT-1/1F will be used in this type of environment.

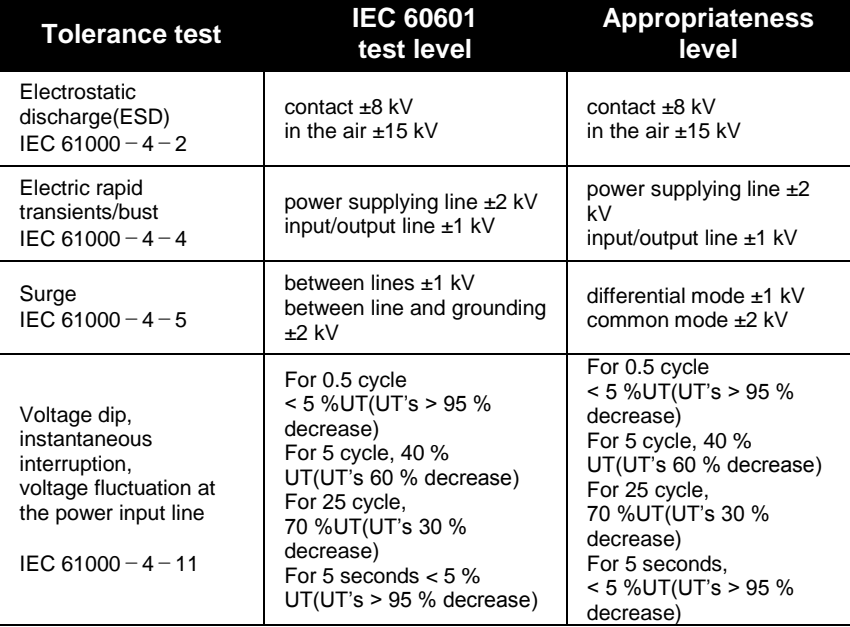

#### **HOCT-1F/1**

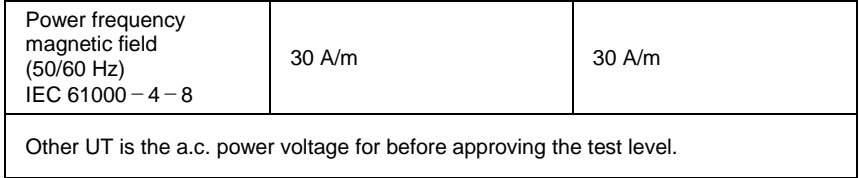

#### **• Electromagnetic waves tolerance**

HOCT-1/1F is to be used in the below mentioned electromagnetic wave environment. HOCT-1/1F purchaser or user needs to confirm whether HOCT-1/1F is sued at this environment.

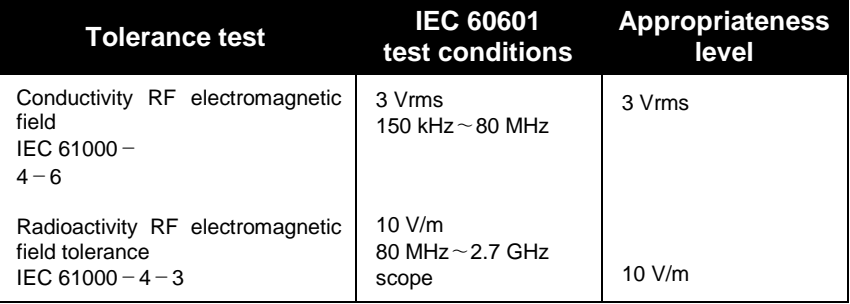

## **10**

### <span id="page-57-0"></span>**10 SERVICE INFORMATION**

Repair: If the problem is not solved in spite of the settlement according to the contents of chapter 9, please contact to Huvitz's agent with the information on the following items.

- 1.1 Name of Equipment Type: Optical Coherence Tomography HOCT-1F/ HOCT-1
- 1.2 Typical No.of Equipment: Typical number consisted of 8 digits and characters written on its name plate.
- 1.3 Explanation on its symptom: Description in detail.

Supply of parts required for repair:

1.4 The preservation period of parts required for repair of this machine is by seven(7) years after stopping to produce the product.

Parts to be repaired by qualified service manpower:

- 1.5 Parts below are consumable in their characteristics, or the quality of them shall degraded after the long time use. User should not replace them by him or herself. Please contact to Huvitz`s agent for the replacement if these parts are consumed enough or degraded by the longtime use.
	- Back up battery for clock and data.

#### **How to Contact HUVITZ Co., Ltd**

#### **HUVITZ Co., Ltd.**

38, Burim-ro 170beon-gil, Dongan-gu, Anyang-si, Gyeonggi-do, 14055, Republic of Korea

Tel: +82-31-428-9100 Fax: +82-31-477-9022(F/A) e-mail: [svc@huvitz.com](mailto:svc@huvitz.com) [http://www.huvitz.com](http://www.huvitz.com/)

#### **EU Representative**

Medical Device Safety Service GmbH (MDSS)

Schiffgraben 41, 30175 Hannover, Germany

Tel: +49-511-62628630 Fax: +49-511-62628633

## **11**

## <span id="page-58-0"></span>**11 SOFTWARE LICENSE AGREEMENTS**

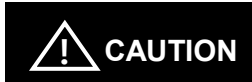

The software "HOCT-1F/1 Capture" including all of the contents of the files, disk or other media with which this Agreement is provided, ("Software") and related documentation ("Documentation") may be used only when you agree with the "SOFTWARE LICENSE AGREEMENT below. Before using the Software, thoroughly read "SOFTWARE LICENSE AGREEMENT

#### SOFTWARE LICENSE AGREEMENT

This SOFTWARE LICENSE AGREEMENT (hereafter referred to as Agreement) is a legal contract between you (regardless of private users or corporate users) and HUVITZ CO., LTD. (hereafter referred to as HUVITZ).

By installing, copying, downloading or in any way starting to use the Software, you accept and agree to all the terms and conditions of this Agreement. If you don't agree with the terms and conditions of this Agreement, return the disc package and the instruction manual to the location where you obtained them.

#### 1. GRANT OF LICENSE

HUVITZ grants to you a non-exclusive, non-transferable limited license to use the Software under the terms and conditions of this Agreement.

- You may use the Software in a single location on a hard disk of a computer
- "Use" of the Software means reading the Software to a temporary memory such as RAM of a computer, or installing the Software on a fixed memory such as a hard disk.
- When the Software is used on multiple computers, you must obtain the same number of the licenses as the number of computers where the Software will be used even if the Software will not be used concurrently on multiple computers.
- Installing the Software into a fixed memory such as a hard disk of a computer from the server doesn't mean, "Using" the Software as long as the network server runs only for installing the Software into another computer. In such cases, once another computer has the software installed from the server, that computer needs the

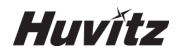

license.

#### 2. INTELLECTUAL PROPERTY OWNERSHIP

You acknowledge that the Software and the Documentation and all the duplications are the intellectual property of HUVITZ and that HUVITZ owns any and all source codes, copyrights, trademarks, patents, trade secrets, confidential information and any other proprietary rights of the Software and the Documentation. The Software and the Documentation are protected by copyright laws and international copyright treaties, as well as other intellectual property laws and treaties.

#### 3. SOFTWARE VERSION

The Software and the Documentation may be updated or modified at HUVITZ's own discretion from time to time without any prior notice.

#### 4. RESTRICTIONS

- You may not use any HUVITZ trademarks, trade names or logos without the prior written consent of HUVITZ.
- You may not copy, duplicate, divert, modify, distribute, reverse engineer, decompose, disassemble or otherwise attempt to discover the source code of the Software and the Documentation without the prior written consent of HUVITZ.
- You may not use any HUVITZ trademarks, trade names or logos without the prior written consent of HUVITZ.
- You may not license or sublicense the Software, or assign, transfer or convey in any manner the Software to any third person without the prior written consent of HUVITZ. Any attempt to grant the Software to any third person will terminate this Agreement and relieve all obligations which may be undertaken on HUVITZ, regardless of whether the Software is paid for or not.

#### 5. WARRANTY

- You may receive a replacement when you find any physical damage to the CD-ROM or printed materials within 30 days from the receipt of the Software.
- Unless otherwise provided herein, the Software is being delivered to you on an "AS IS" basis. ALL EXPRESS OR IMPLIED CONDITIONS, REPRESENTATIONS AND WARRANTIES, INCLUDING BUT NOT LIMITED TO ANY IMPLIED WARRANTIES OF MERCHANTABILITY, FITNESS FOR A PARTICULAR PURPOSE OR NON-INFRINGEMENT OF THIRD PARTY RIGHTS ARE DISCLAIMED. HUVITZ WILL NOT WARRANT THAT THE OPERATION OF THE SOFTWARE IS UNINTERRUPTED, OR ERROR-FREE.

6. LIMITATION OF LIABILITY IN NO EVENT WILL HUVITZ BE LIABLE TO YOU FOR ANY DAMAGES, LOSS,

CLAIMS OR COSTS WHATSOEVER INCLUDING BUT NOT LIMITED TO ANY INCIDENTAL, INDIRECT, CONSEQUENTIAL OR SPECIAL DAMAGES, OR ANY LOST REVENUES, PROFITS, DATA OR INFORMATION, ARISING OUT OF OR RELATED TO THE USE OF OR INABILITY TO USE SOFTWARE, EVEN IF HUVITZ IS NOTIFIED OF THE POSSIBILITY OF SUCH DAMAGES, LOSS, CLAIMS OR COSTS.

#### 7. FORCE MAJEURE

In no event HUVITZ will be liable to you for any delay or failure in the performance of its obligations under this Agreement if and to the extent such delay or failure in performance arise from any cause or causes beyond the reasonable control of HUVITZ, including, but not limited to, fire, explosion, flood, earthquake, war, rebellion or riots.

#### 8. INDEMNIFICATION

You agree to defend, indemnify and hold harmless HUVITZ, its affiliates and their directors, employees and agents from any damages, loss, liabilities or expenses (including attorneys fee) resulting from, or incurred in connection with or based upon (a) your breach or non-compliance of this Agreement or (b) installation or other operations to setup the Software by persons other than HUVITZ personnel or those specified by HUVITZ.

#### 9. TERM AND TERMINATION

This Agreement will commence when you open this package or start the use of the Software and continue in effect until terminated by either party. You may terminate this Agreement at any time for convenience and HUVITZ may terminate this Agreement at any time for convenience. This Agreement will be immediately terminated if you fail to comply with any term or condition in this Agreement. Your payment will not be refunded in any event of termination. When this Agreement is terminated, you will cease your use of Software, and destroy and erase all the Software and Documentation. Section *4, 5, 6,* 7, 8, 13 and 14 will be unaffected and survive the termination of this Agreement.

#### 10. NO ASSIGNMENT

This Agreement or any part of this Agreement may not be assigned or transferred by you without the prior written consent of HUVITZ. Any assignment or transfer without such consent will be null and void.

#### 11. NO THIRD PARTY RIGHTS

This Agreement is intended to be solely for the benefit of the parties and is not

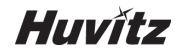

intended to confer any benefits upon or create any rights in favor of, any person other than the parties in this Agreement.

#### 12. EXPORT REGULATIONS

Software is subject to Japanese export security laws and regulations and may be subject to export laws and regulations in other countries. You agree to comply strictly with such export laws and regulations.

#### 13. SEVERABILITY

If any Section in this Agreement is found to be void or unenforceable by applicable law, such Section will be deleted automatically and the remaining Sections of this Agreement will remain in full force and effect.

#### 14. NO WAIVER

The delay, omission or failure of HUVITZ to enforce any right or remedy in this Agreement will not be construed to be a waiver of such right or remedy of HUVITZ.

#### 15. ENTIRE AGREEMENT

This Agreement constitutes the entire agreement between the parties and supersedes any prior written or oral agreement between the parties concerning the **Software**